# MyEnergyMaster

Vor Installation und Wartung sorgfältig lesen.

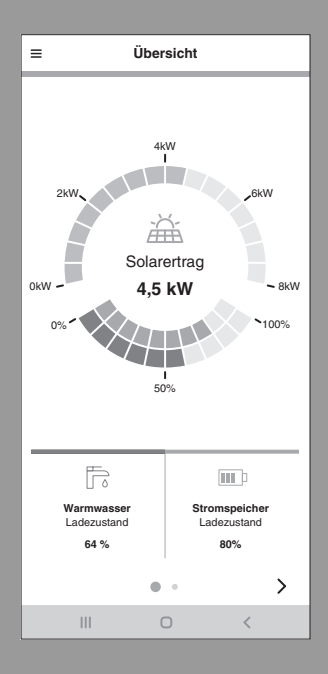

**Buderus** 

6721818644 (2023/11) DE 6721818644 (2023/11) DE

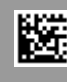

#### **Vorwort**

Sehr geehrte Kundin, sehr geehrter Kunde,

vielen Dank für den Erwerb der App **MyEnergyMaster**. Mit der App lassen sich Ihre Wärmepumpe, Ihre Photovoltaikanlage und optional Ihr Batteriespeichersystem in Ihrem Zuhause digital vernetzen. Mit den Informationen von Wechselrichter, Stromzähler und Batteriesystem wird der Betrieb der Wärmepumpe optimiert, sodass Sie weniger Strom aus dem Netz beziehen müssen und mehr eigenen Solarstrom verbrauchen können. Beispielsweise wird Ihre Wärmepumpe bei Bedarf automatisch angeschaltet, wenn überschüssiger PV-Strom ansonsten in das öffentliche Stromnetz eingespeist wird. Dadurch sparen Sie den Bezug von Netzstrom über Ihren Energieversorger zu einem anderen Zeitpunkt ein.

Über die App **MyEnergyMaster** von Buderus haben Sie von zu Hause aus oder unterwegs jederzeit alle Systemkomponenten und die Energieflüsse in Ihrem Haushalt im Blick. Zudem ist Ihre App **MyEnergyMaster** in das System von Bosch Smart Home eingebunden, welches Sie durch weitere Komponenten dank der kabellosen Verbindung über Funk sehr einfach selbst nachrüsten können.

Die App **MyEnergyMaster** optimiert den Betrieb Ihrer Wärmepumpe unter wirtschaftlichen Kriterien, sodass der Strom für Ihre Wärmepumpe soweit möglich von der Photovoltaikanlage zur Verfügung gestellt wird. Dazu werden die Betriebszeiten aktiv verschoben. In Abhängigkeit des Systemzustandes (z. B. Soll- und Außentemperaturen) kann es dabei zu einer Steigerung des absoluten Stromverbrauchs der Wärmepumpe kommen. Durch eine zeitgleiche Optimierung des Eigenverbrauchs wird dieser Mehrverbrauch aber mehr als ausgeglichen.

Viel Freude mit Ihrem neuen Produkt wünscht Ihnen Ihr Buderus-Team

#### **Inhaltsverzeichnis**

### **Inhaltsverzeichnis**

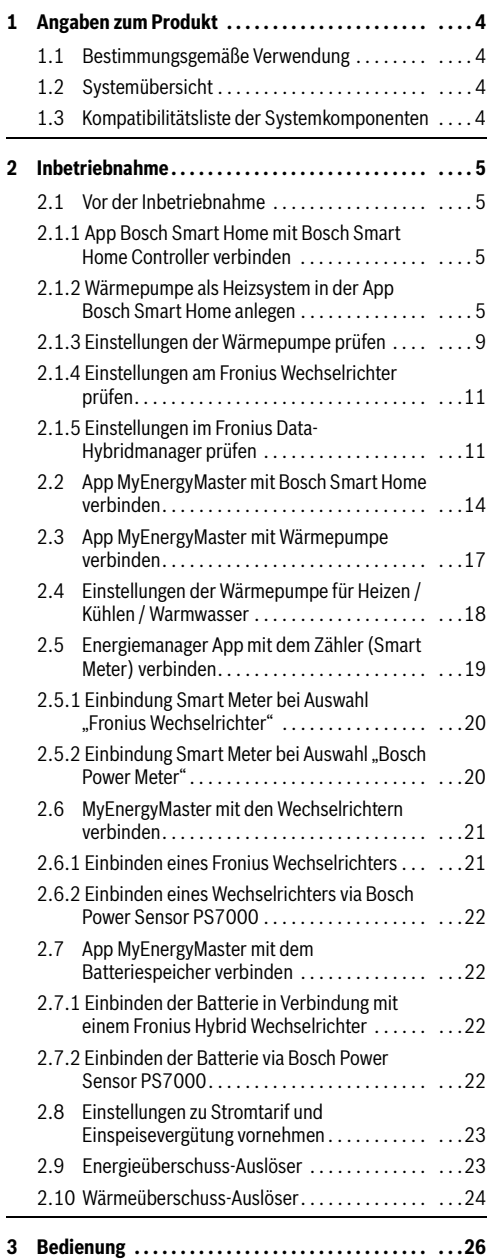

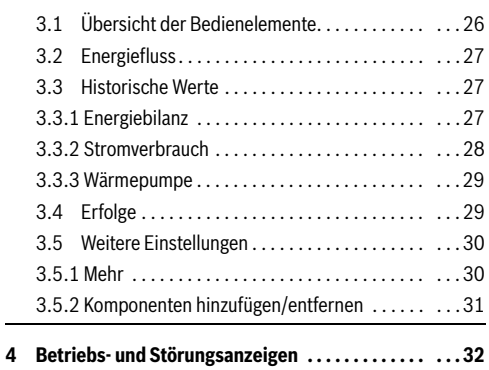

[4.1 Störungsübersicht](#page-31-1). . . . . . . . . . . . . . . . . . . . . . . . . [32](#page-31-1)

#### <span id="page-3-0"></span>**1 Angaben zum Produkt**

#### <span id="page-3-1"></span>**1.1 Bestimmungsgemäße Verwendung**

Für die einwandfreie Funktion muss das Produkt entsprechend folgender Bedingung verwendet werden:

• Verwendung nur mit passender Hardware aus der Kompatibilitätsliste ( $\rightarrow$  Kapitel [1.3](#page-3-3), Seite [4](#page-3-3)).

#### <span id="page-3-2"></span>**1.2 Systemübersicht**

Jede andere Verwendung ist nicht bestimmungsgemäß, daraus resultierende Schäden sind von der Haftung ausgeschlossen.

 $\mathbf i$ 

Bei Fremdkomponenten, insbesondere Batterien, ist unbedingt auf die korrekte Betriebsweise gemäß den Herstellerangaben zu achten!

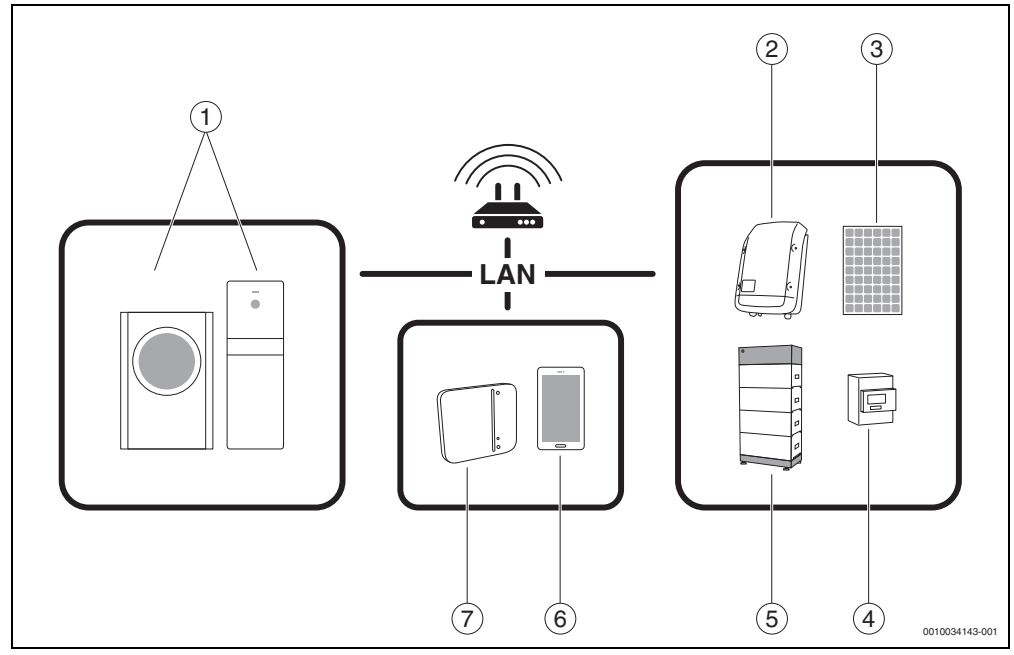

*Bild 1 Systemübersicht*

- [1] Wärmepumpe
- [2] Fronius Wechselrichter
- [3] PV-Modul
- [4] Fronius Smart Meter
- [5] Batteriespeicher (optional  $\rightarrow$  Kapitel [1.3](#page-3-3), Seite [4\)](#page-3-3)
- [6] App **MyEnergyMaster**
- [7] Bosch Smart Home Controller

#### <span id="page-3-3"></span>**1.3 Kompatibilitätsliste der Systemkomponenten**

Im Folgenden werden alle mit der App **MyEnergyMaster** kompatiblen Systemkomponenten aufgeführt.

Beachten Sie bitte auch die regelmäßig aktualisierte Übersicht auf der **MyEnergyMaster**-Webseite von Buderus.

#### **Wärmepumpen**

Luft-Wasser-Wärmepumpen

- Buderus Logatherm WLW176i AR
- Buderus Logatherm WLW186i AR
- Buderus Logatherm WLW196i
- Buderus Logatherm WPL AR 6...14 Serie
- Buderus Logatherm WLW196i AR S+ Serie
- Buderus Split-Wärmepumpe Logatherm WPLS.2 6...13 kW

Sole-Wasser-Wärmepumpen

- Buderus Logatherm WSW196i-12
- Buderus Logatherm WSW186/WSW196i.2

#### **Wechselrichter**

- Fronius Symo Serie für PV-Anlagen ohne Batterie
- Fronius Symo Hybrid Serie für PV-Anlagen mit Batterie
- Fronius Symo Gen24 Plus Serie für PV-Anlagen mit Batterie
- Fronius Primo Gen24 Plus Serie für PV-Anlagen mit Batterie

#### **Zähler**

• Fronius Smart Meter

#### **Batteriespeicher**

- Fronius Solar Battery
- LG Chem RESU 7H und 10H
- BYD Battery-Box HV und Premium HVS/HVM

#### <span id="page-4-0"></span>**2 Inbetriebnahme**

#### <span id="page-4-1"></span>**2.1 Vor der Inbetriebnahme**

 $\mathbf i$ 

Ein Video zur Inbetriebnahme der App **MyEnergyMaster** finden Sie auf der Produktwebseite zum Energiemanager **MyEnergyMaster** in den Bereichen Solarenergie, Photovoltaik und Energiemanagement.

#### 1. App **Bosch Smart Home** herunterladen.

#### **Für Android-Geräte:**

- ▶ Google Play Store aufrufen.
- ▶ Nach **Bosch Smart Home** suchen.
- ▶ App **Bosch Smart Home** auswählen.
- ▶ Auf **Installieren** tippen.

#### **Für Apple iOS-Geräte:**

- ▶ App Store aufrufen.
- ▶ Nach **Bosch Smart Home** suchen.
- ▶ App **Bosch Smart Home** auswählen.
- ▶ Auf **Laden** tippen.
- 2. App **MyEnergyMaster** herunterladen.
- 3. Sicherstellen, dass Netzwerk- und WLAN-Zugang vorhanden sind.
- 4. Bosch Smart Home Controller an das lokale Netzwerk über LAN-Kabel anschließen und sicherstellen, dass das Smartphone mit demselben Netzwerk verbunden ist wie der Bosch Smart Home Controller.
- 5. Bosch Smart Home Controller an die Stromversorgung anschließen.
- 6. Bosch Smart Home Controller installieren  $\rightarrow$  www.bosch-smarthome.com/installation).

Die LEDs zeigen den Status der Initialisierung nach dem Start durch Blinkcodes an:

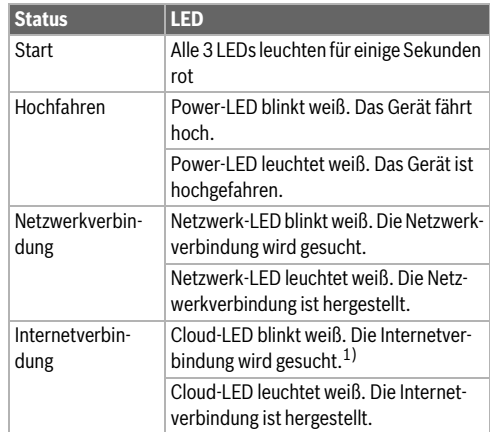

- 1) Nach der Initialisierung blinkt die Cloud-LED, wenn Daten über die Tunnelverbindung ausgetauscht werden.
- *Tab. 1 Blinkcodes zum Status der Initialisierung*

Wenn der Bosch Smart Home Controller zum ersten Mal mit dem Internet verbunden wird, sucht er automatisch nach Software-Aktualisierungen. Wenn ein Update notwendig ist, wird es vom Bosch Smart Home Controller automatisch heruntergeladen und installiert. Dieser Vorgang kann bis zu 30 Minuten in Anspruch nehmen. Erst danach ist die Inbetriebnahme des Bosch Smart Home Controllers möglich.

#### <span id="page-4-2"></span>**2.1.1 App Bosch Smart Home mit Bosch Smart Home Controller verbinden**

- 1. Bosch Smart Home Controller mit der App **Bosch Smart Home** in Betrieb nehmen.
- 2. Inbetriebnahmeanleitung in der App befolgen.

Weitere Informationen zur Installation finden Sie auf der Bosch Smart Home Webseite: www.bosch-smarthome.com

#### <span id="page-4-3"></span>**2.1.2 Wärmepumpe als Heizsystem in der App Bosch Smart Home anlegen**

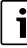

Dieser Schritt ist nicht erforderlich bei Wärmepumpen der Modellreihen WLW176i AR, WLW186i AR, WSW186/ WSW196i.2 und der Modellreihe Buderus Logatherm WLW196i mit Logamatic MX300.

1. Im Hauptmenü **Geräteverwaltung** auswählen.

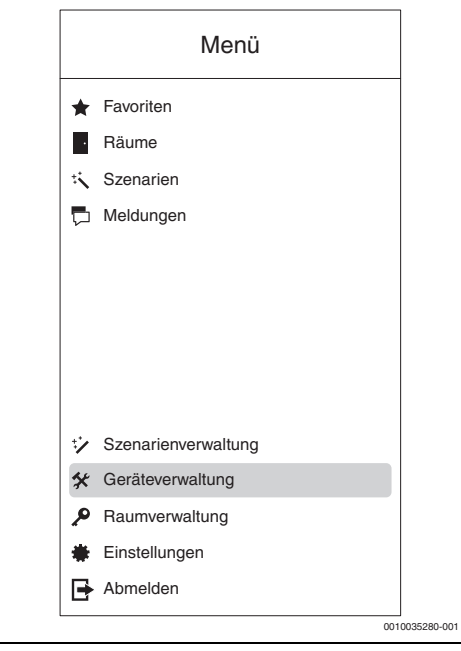

#### *Bild 2 Geräteverwaltung auswählen*

#### 2. Auf **Gerät hinzufügen** tippen.

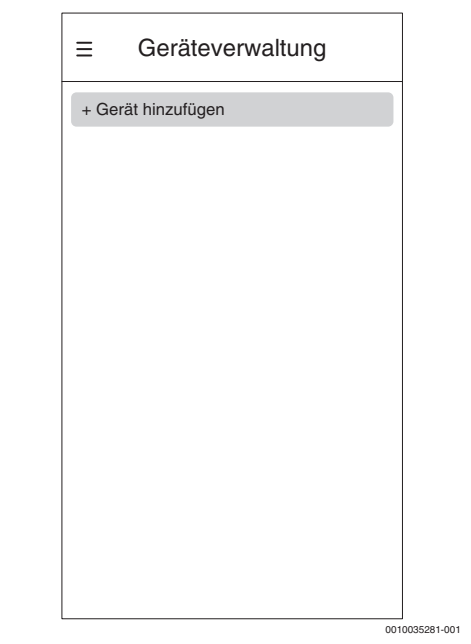

*Bild 3 Gerät hinzufügen auswählen*

Die Auswahlliste mit den Geräten, die im Smart Home System hinzugefügt werden können, öffnet sich.

3. Auf **Heizsystem** tippen.

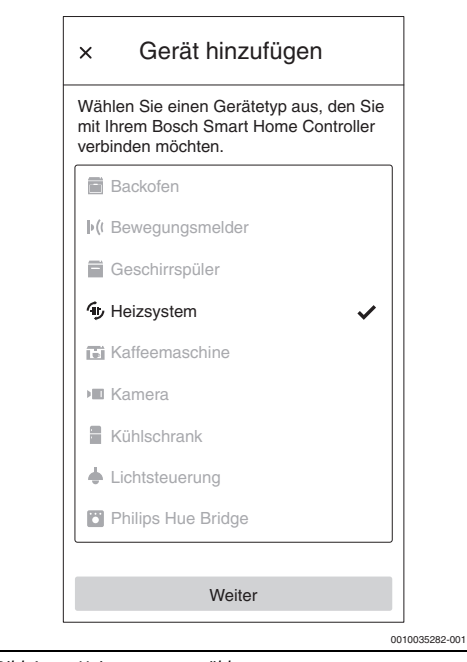

*Bild 4 Heizsystem auswählen*

4. Sicherstellen, dass die Wärmepumpe mit dem Netzwerk verbunden ist.

### $\mathbf i$

Weitere Informationen zu den Einstellungen der Wärmepumpe  $\rightarrow$  Kapite[l 2.1.3](#page-8-0), Seite [9](#page-8-0).

5. QR-Code des Internetmoduls der Wärmepumpe scannen. Die genaue Position des Internetmoduls kann der Bedienungsanleitung der Wärmepumpe entnommen werden. Alternativ können die Daten aus dem Menüpunkt **Internet** des Wärmepumpencontrollers manuell in die App eingegeben werden.

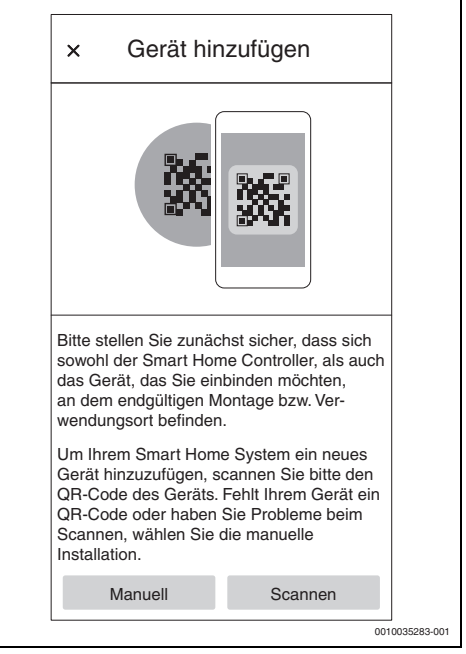

*Bild 5 QR-Code an der Wärmepumpe scannen*

Das Anlernen der Wärmepumpe in der App **Bosch Smart Home** kann einige Minuten dauern.

6. Wärmepumpe einem beliebigen Raum zuordnen (z. B. Heizungsraum, Gebäude).

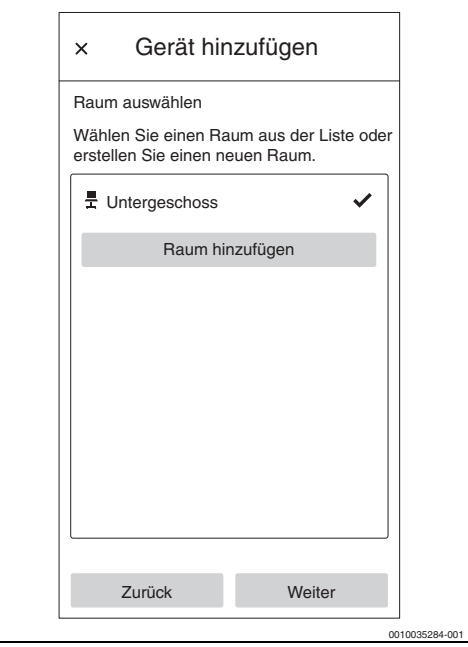

*Bild 6 Wärmepumpe einem Raum zuordnen*

7. Heizkreis benennen.

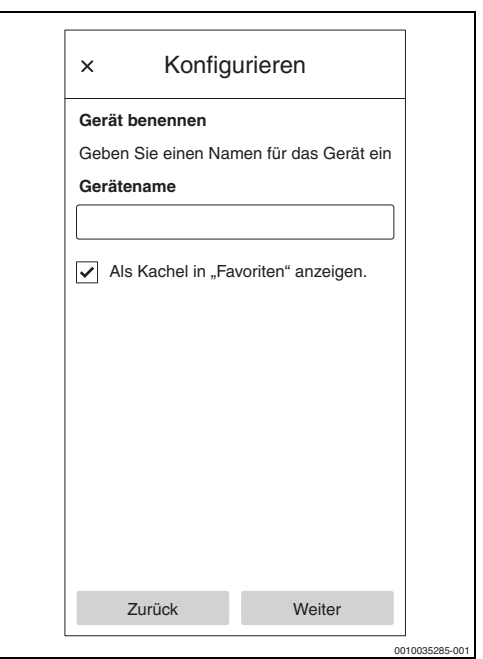

*Bild 7 Heizkreis benennen*

8. Heizgerätetyp auswählen (z. B. Fußbodenheizung). Dies dient nur der Benennung und hat keinen Einfluss auf den Betrieb des Heizkreises.

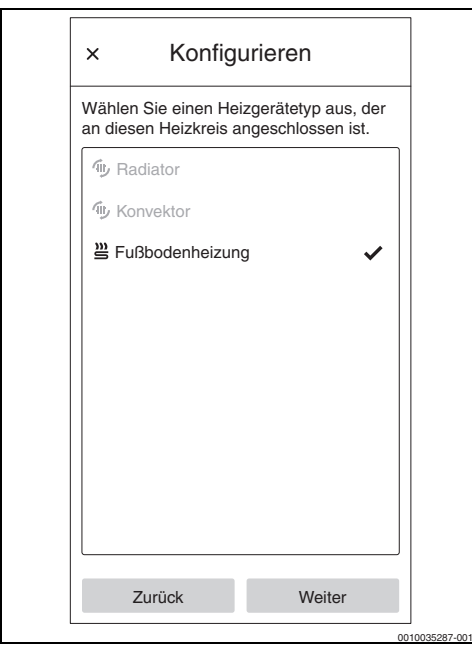

*Bild 8 Heizgerätetyp auswählen*

Die Wärmepumpe erscheint in der App **Bosch Smart Home** als Favoritenkachel auf dem Startbildschirm.

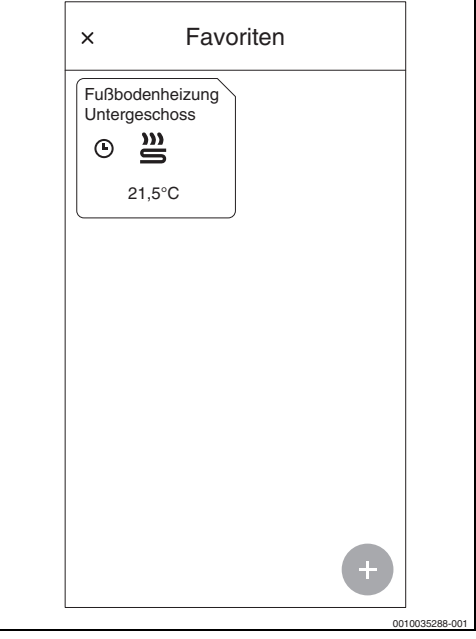

*Bild 9 Favoritenkachel auf dem Dashboard der App Bosch Smart Home*

i

Diese Information erscheint auf der Favoritenkachel auf dem Dashboard der App **Bosch Smart Home**, nachdem die Wärmepumpe eingerichtet wurde.

Um die Raumtemperatur und das Zeitfenster für den Betrieb der Wärmepumpe einzustellen:

- ▶ Auf die **Favoritenkachel** der Wärmepumpe tippen.
- ▶ Gewünschte Temperatur einstellen.
- ▶ Gewünschtes Zeitfenster einstellen.

#### <span id="page-8-0"></span>**2.1.3 Einstellungen der Wärmepumpe prüfen**

Für eine erfolgreiche Inbetriebnahme müssen folgende Voraussetzungen erfüllt sein:

• Die Wärmepumpe ist mit dem lokalen Netzwerk verbunden.

Die Prüfung der Verbindung ist über das Infomenü (bei

WSW186/WSW196i.2 im Hauptmenü) des Wärmepumpenreglers möglich:

- Im Infomenü des Wärmepumpenreglers zum Untermenü **Internet** navigieren.
- Im Untermenü **Internet** prüfen, ob bei den Menüpunkten **IP-Verbindung** und **Server-Verbindung** ein **Ja** eingetragen ist.

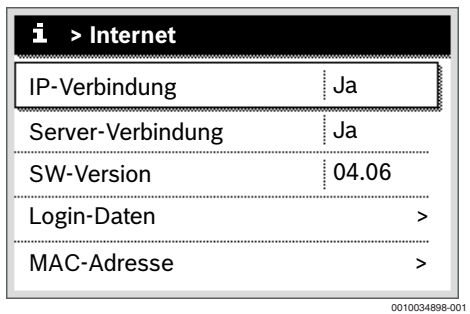

*Bild 10 Internet-Verbindungen am Wärmepumpenregler prüfen*

• Die Wärmepumpe ist als Heizsystem in der App **Bosch Smart Home** angelegt (→ Kapitel [2.1.2,](#page-4-3) Seite [5](#page-4-3)) (nicht notwendig bei den Modellreihe Buderus Logatherm WLW176i AR, Buderus Logatherm WLW186i AR, Buderus Logatherm WSW186/WSW196i.2).

Um das Heizsystem vermehrt mit Photovoltaikstrom zu betreiben, sind entsprechende Einstellungen für das Energiemanagement notwendig.

Bei den Modellen Buderus Logatherm WLW176i AR, Buderus Logatherm WLW186i AR:

- ▶ Im Hauptmenü unter **Warmwasser**:
	- Betriebstart **Eco** auswählen.
- ▶ Im Servicemenü unter **Anlageneinstellung** im Untermenü **Inbetriebnahme**:
	- **Energiemanager** auf **Ein** setzen.
- ▶ Im Servicemenü unter **Anlageneinstellung** im Untermenü **Warmwasser** > **Temperaturen**:
	- **Eco Starttemperatur** auf **42°C** stellen.
	- **Eco Stopptemperatur** auf **52°C** stellen.
	- **Energieman. Stopptemperatur** auf **60°C** stellen.
- ▶ Im Servicemenü unter **Anlageneinstellung** im Untermenü **Energiemanager**:
	- **Erhöhung der Wunschtemp. beim Heizen** auf **2K** stellen.
	- Falls vorhanden **Kühlen nur mit PV Energie** auf **Ein** stellen.

Bei den Modellen Buderus Logatherm WPL AR, WLW196i (bis ~06/2020), Buderus Logatherm WSW196i und WPLS.2:

- ▶ Im Servicemenü unter **Wärmepumpe** (Smart Grid)
	- Heizen: Raumtemperatur-Wahlanhebung und Zwangsanhebung in Absprache mit dem Nutzer auf beispielsweise **3 K** setzen.
	- Warmwasser: Wahlanhebung auf **Ja** setzen.
- ▶ Im Servicemenü unter **Einstellungen Warmwasser**
	- Warmwassertemperatur Komfort: Ein- und Ausschalttemperatur in Absprache mit dem Nutzer auf beispielsweise **48 °C** beziehungsweise **60 °C** setzen.
	- Um einen möglichst ökonomischen Betrieb des Heizsystems bei gleichzeitigem Erhalt des Nutzerkomforts zu gewährleisten: Darauf achten, dass die eingestellten WW-Temperaturen Eco jeweils unterhalb der Ein- und Ausschalttemperaturen der Betriebsart Komfort liegen.
- ▶ Im Hauptmenü unter **Warmwasser**
	- Betriebsart: **Immer Warmwasser Eco** aktivieren.

Bei den Modellen Buderus Logatherm WLW196i (ab ~06/ 2020), WSW186 und WSW196i.2:

- ▶ Im Hauptmenü unter **Energiemanager**
	- Anhebung Heizen: Raumtemperatur-Wahlanhebung und in Absprache mit dem Nutzer auf beispielsweise **3 K** setzen.
	- Kühlen nur mit EM: In Absprache mit dem Nutzer auf **Ja** setzen (Die Wärmepumpe kühlt nur bei einem ausreichenden PV-Strom-Überschuss).
- ▶ Im Hauptmenü unter **Warmwasser** – Betriebsart: **Immer Warmwasser Eco** aktivieren.
- ▶ Im Servicemenü unter **Einstellungen Warmwasser**
	- WW.betrieb Energiemanager: Ein- und Ausschalttemperatur in Absprache mit dem Nutzer auf beispielsweise **48 °C** beziehungsweise **60 °C** setzen.

Bei den Modellen WSW186/WSW196i.2:

- ▶ Im Servicemenü unter **Energiemanager**
	- Erh. der Wunschtemperatur: Maximal zulässige Raumtemperaturanhebung in Absprache mit dem Nutzer auf beispielsweise **3 K** setzen.
- ▶ Im Servicemenü unter **Einstellungen Warmwasser**
	- Energieman. Start-/Stoptemp: Ein- und Ausschalttemperatur in Absprache mit dem Nutzer auf beispielsweise **48 °C** beziehungsweise **60 °C** setzen.
- ▶ Im Hauptmenü Betriebsart Warmwasser auf **Eco** setzen.

### i

Diese Einstellung ist zwingend erforderlich, damit die App **MyEnergyMaster** eine Optimierung der Energiekosten vornehmen kann.

Auf eine ausreichend große Spreizung der Ausschalttemperaturen zwischen dem Eco- und dem Komfort- beziehungsweise Energiemanager-Modus achten.

# $\mathbf i$

**Alternativ** zu den Einstellungen am Regler der Wärmepumpe können die Einstellungen zur Wahlanhebung der Raumtemperatur und zum Trinkwassermodus bei den neueren Modellen auch während der Inbetriebnahme in der App **MyEnergyMaster** vorgenommen werden  $(\rightarrow$  Kapite[l 2.1.3](#page-8-0), Seite [9](#page-8-0)).

#### <span id="page-10-0"></span>**2.1.4 Einstellungen am Fronius Wechselrichter prüfen**

# $\mathbf i$

Die folgenden Darstellungen der Wechselrichter-Einstellungen entsprechen denen der Fronius Symo- und Fronius Symo Hybrid-Wechselrichter. Die Darstellungen für die Einstellungen der Fronius Gen24 Plus-Wechselrichter können in der Web-UI davon abweichen. Sämtliche Wechselrichter-Einstellungen finden Sie im Menüpunkt **Modbus**.

Die App **MyEnergyMaster** bezieht die für das Energiemanagement relevante Daten über die Verbindung des Fronius Wechselrichters mit dem **Fronius Smart Meter**.

Es müssen einige wichtige Voraussetzungen für die erfolgreiche Verbindung der App **MyEnergyMaster** mit dem Fronius Wechselrichter erfüllt sein.

Der Wechselrichter muss:

- mit dem lokalen Netzwerk und
- mit dem Fronius Smart Meter über die RS485-Schnittstelle verbunden sein.

Ob der Fronius Wechselrichter mit dem lokalen Netzwerk verbunden ist, kann am einfachsten mit dem kostenfreien Tool **Datalogger Finder** von Fronius überprüft werden.

- ▶ Webseite von Fronius aufrufen: https://www.fronius.com/de-de/germany/solar-energy.
- ▶ In der Download Suche **Datalogger Finder** eingeben.
- ▶ **Datalogger Finder** kostenfrei herunterladen und ausführen.

Der **Datalogger Finder** sucht automatisch nach Fronius Datamanagern, die im lokalen Netzwerk angemeldet sind. Ob der Zähler korrekt angeschlossen ist, kann am einfachsten über den Fronius Datamanager überprüft werden.

- $\blacktriangleright$  Webportal des Fronius Datamanagers aufrufen ( $\rightarrow$ Kapitel [2.1.5,](#page-10-1) Seit[e 11](#page-10-1)).
- ▶ Überprüfen, ob die Übersicht des Fronius Datamanagers der Anzeige in Bil[d 14](#page-13-1) auf Seite [14](#page-13-1) entspricht.

# $\mathbf i$

Die Batterie (Anzeige unten rechts) ist optional und kann je nach System entfallen. Wenn der Fronius Smart Meter nicht angeschlossen ist, werden die Energieströme vom Netz und Haushalt in der Systemübersicht des Datamanagers nicht angezeigt.

#### <span id="page-10-1"></span>**2.1.5 Einstellungen im Fronius Data-Hybridmanager prüfen**

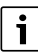

Um den WiFi-Access-Point für den **Fronius Gen24 Plus-Wechselrichter** zu aktivieren, drücken Sie einmalig auf der Frontblende des Wechselrichters auf den berührungsempfindlichen Sensor zwischen den beiden LED-Leuchten (LED rechts blinkt blau).

# i

Um den WiFi-Access-Point für die **Fronius Symo-** und **Fronius Symo Hybrid-Wechselrichter** zu aktivieren, gehen Sie folgendermaßen vor:

▶ Am Display des Fronius Wechselrichters auf das Symbol klicken.

Das Menü **Einstellungen** öffnet sich.

- ▶ **WiFi Access Point** auswählen.
- Auf das Symbol  $\triangleleft$  klicken. Der WiFi Access Point ist aktiviert.

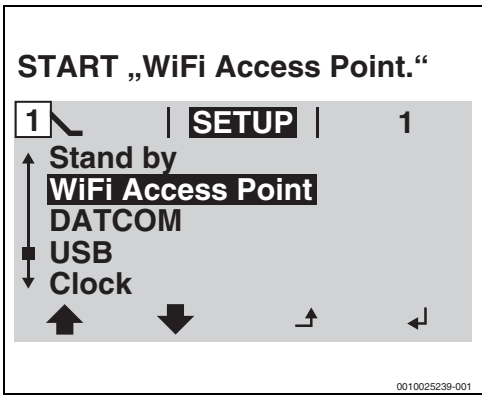

*Bild 11 WiFi Access Point aktivieren.*

▶ Computer/Smartphone mit dem WiFi Access Point verbinden.

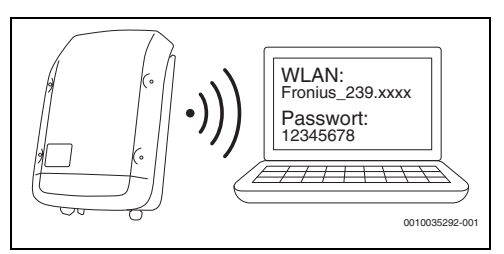

*Bild 12 Computer/Smartphone mit dem WiFi Access Point verbinden*

Endgerät mit Fronius Symo/Fronius Symo Hybrid/Fronius Gen24 Plus verbinden:

- ▶ Im Bereich **Netzwerk** das WiFi des Fronius Wechselrichters auswählen.
- ▶ Passwort 12345678 eingeben, das auf dem Display des Fronius Symo- und Fronius Symo Hybrid-Wechselrichters angezeigt wird.

Das Endgerät verbindet sich mit dem Fronius Wechselrichter.

Bei Fronius Gen24 Plus:

- ▶ Endgerät mit dem Wifi Fronius Pilotxxx verbinden.
- ▶ Passwort 12345678 eingeben.
- 1. Browser öffnen.

2. **http://datamanager** oder die IP-Adresse **192.168.250.181** im Browserfenster eingeben. Der Fronius Datamanager öffnet sich.

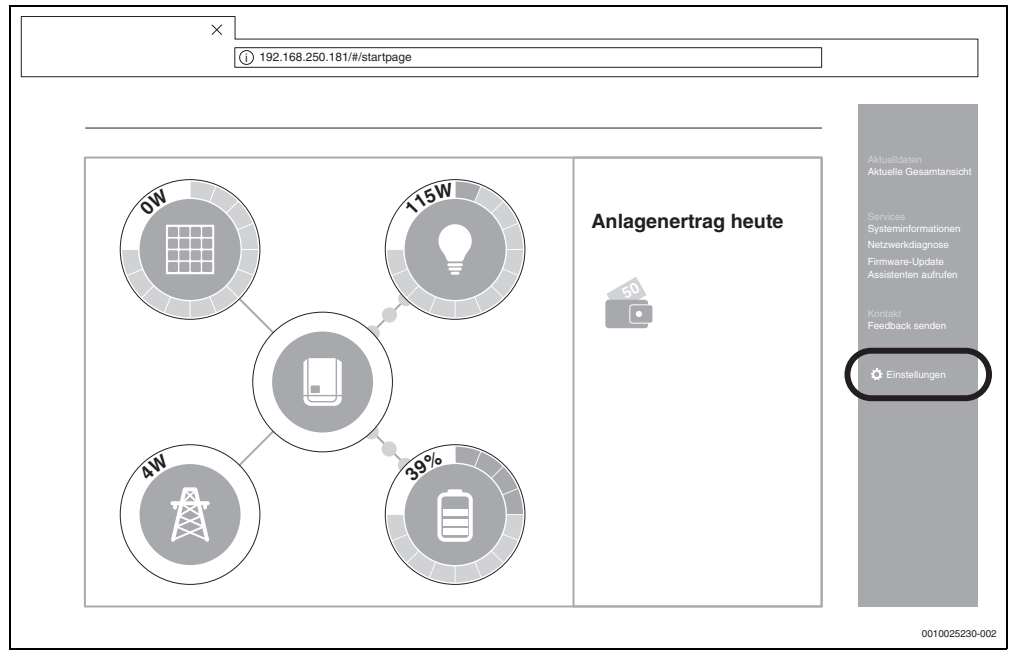

<span id="page-12-0"></span>*Bild 13 Datamanager (Für die Fronius Gen24 Plus-Wechselrichter kann die Darstellung in der Web-UI abweichen)*

3. Sicherstellen, dass der Fronius Smart Meter und der Batteriespeicher mit dem Fronius Wechselrichter verbunden sind.

Die Komponenten sind richtig verbunden, wenn die Übersicht des Fronius Datamanagers der Anzeige in Bild [13](#page-12-0) entspricht. Die Anzeige der Batterie (unten rechts) ist optional und kann je nach System entfallen.

- 4. Im Reiter rechts auf **Einstellungen** klicken  $(\rightarrow$  Bil[d 13\)](#page-12-0).
- 5. Im Reiter links auf **Modbus** klicken  $(\rightarrow$  Bild [14](#page-13-1)).
	- Bei Fronius Gen24 Plus befinden sich die Modbus-Einstellungen im Reiter **Kommunikation** ( $\rightarrow$  Bil[d 15](#page-13-2)).

# i

Für den Bereich **Modbus** ist das Passwort erforderlich, das bei der ersten Inbetriebnahme des Wechselrichters vergeben wurde. Alternativ kann ein Tagespasswort bei der Fronius Service-Hotline beantragt werden. Die Fronius Service-Hotline erreichen Sie unter folgenden Rufnummern:

**+49 (6655) 91 694 727** (Deutschland) **+43 (7242) 241 5670** (Österreich/Schweiz)

- 6. Sicherstellen, dass im Bereich **Modbus** folgende Einstellungen gesetzt sind $(\rightarrow$  Bild [14](#page-13-1)):
	- **Datenausgabe über Modbus** ist auf **tcp** gesetzt.
	- **Modbus Port** ist auf **502** gesetzt.
	- **Sunspec Model Type** ist auf **float** gesetzt.
	- **Demo Modus** ist auf **deaktiviert** gesetzt.
	- **Wechselrichter Steuerung über Modbus** ist auf **deaktiviert** gesetzt.

 $\overline{\mathbf{i}}$ 

- 7. Bei den **Fronius Gen24 Plus-Wechselrichtern** müssen zusätzlich folgende Einstellungen gesetzt sein:
	- **Slave als Modbus TCP** ist auf **aktiviert** gesetzt.
	- Wichtig: **Zähleradresse** ist auf **240** gesetzt.

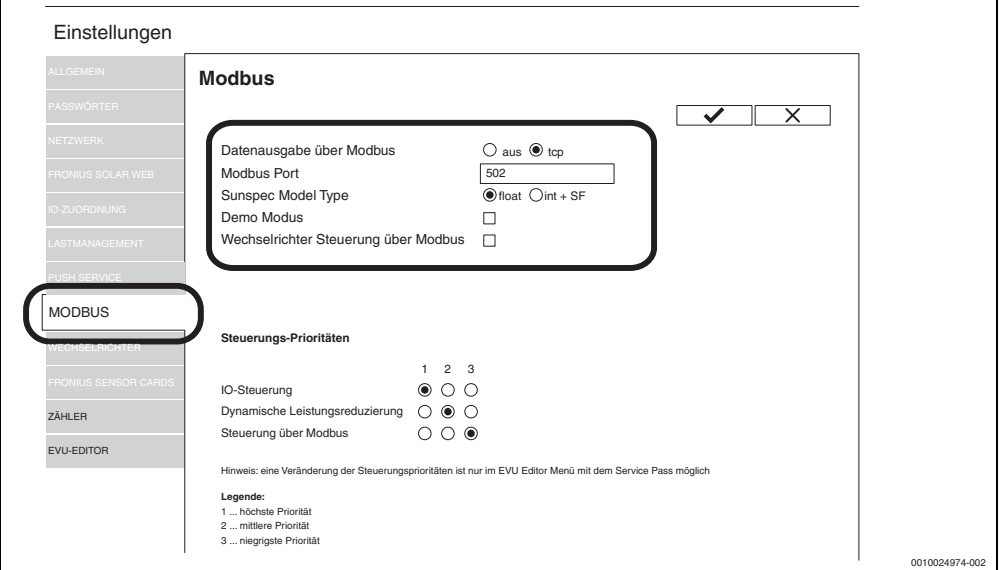

<span id="page-13-1"></span>*Bild 14 Einstellungen prüfen (Für die Fronius Gen24 Plus-Wechselrichter kann die Darstellung in der Web-UI abweichen)*

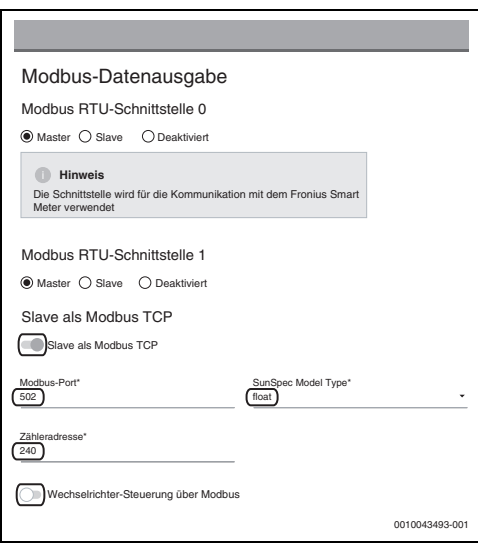

<span id="page-13-2"></span>*Bild 15 Einstellungen Modbus auf Fronius Gen24 Plus-Weboberfläche*

- 8. Einstellungen durch Klicken auf das Symbol vibernehmen.
- 9. Browserfenster schließen.

#### <span id="page-13-0"></span>**2.2 App MyEnergyMaster mit Bosch Smart Home verbinden**

 $\mathbf i$ 

Bevor Sie die App **MyEnergyMaster** als Energiemanager zu Ihrem **Bosch Smart Home** hinzufügen können, müssen Sie Ihre Wärmepumpe als Heizsystem anlegen  $(\rightarrow)$  Kapitel [2.1.2,](#page-4-3) Seite [5\)](#page-4-3).

- 1. App **Bosch Smart Home** öffnen.
- 2. Menü  $\equiv$  öffnen und zum Untermenü Mehr navigieren.
- 3. Im Partnerbereich aus der Liste **Energiemanager** auswählen  $(\rightarrow$  Bil[d 16](#page-14-0)).

4. Im Menü **Energiemanager** den Menüpunkt **Buderus MyEnergyMaster** auswählen  $(\rightarrow$  Bil[d 17](#page-14-1)).

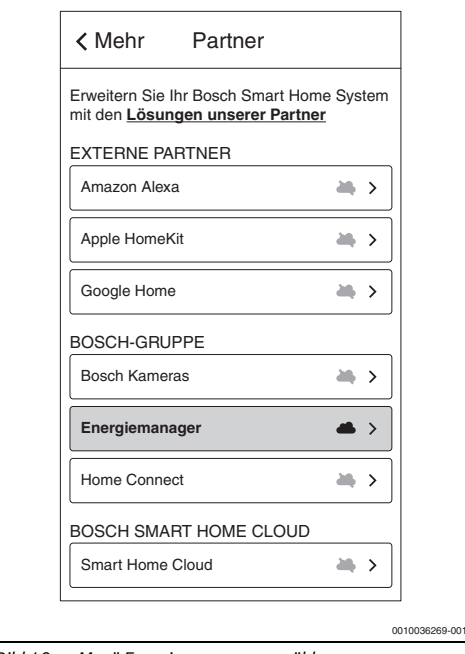

<span id="page-14-0"></span>*Bild 16 Menü Energiemanager auswählen*

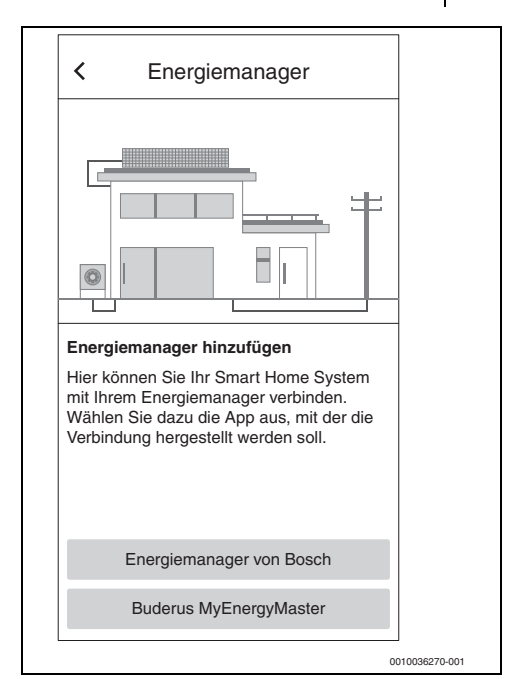

<span id="page-14-1"></span>*Bild 17 Buderus MyEnergyMaster auswählen*

Die App **MyEnergyMaster** öffnet sich automatisch. Falls die App noch nicht installiert wurde, erfolgt eine Aufforderung hierzu und der App Store/Google Play Store öffnet sich.

- 5. Informationen auf den ersten beiden Introscreens der App **MyEnergyMaster** aufmerksam durchlesen.
- 6. Auf **Weiter** tippen.
- 7. Auf dem dritten Introscreen **Inbetriebnahme starten** auswählen  $(\rightarrow$  Bild [18](#page-15-0)).

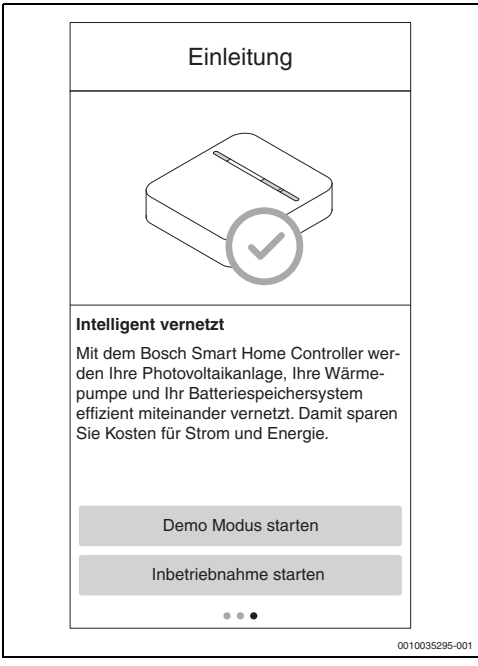

<span id="page-15-0"></span>*Bild 18 Inbetriebnahme starten auswählen*

 $\mathbf i$ 

Die App verfügt über einen Demo-Modus, der Sie durch die komplette Inbetriebnahme aller Komponenten von **MyEnergy-Master** führt und im Anschluss die Hauptscreens der App selbst anzeigt.

▶ Auf dem dritten Introscreen **Demo Modus starten** auswäh $len (\rightarrow$  Bil[d 18\)](#page-15-0).

8. QR-Code auf der Rückseite des Bosch Smart Home Controllers scannen.

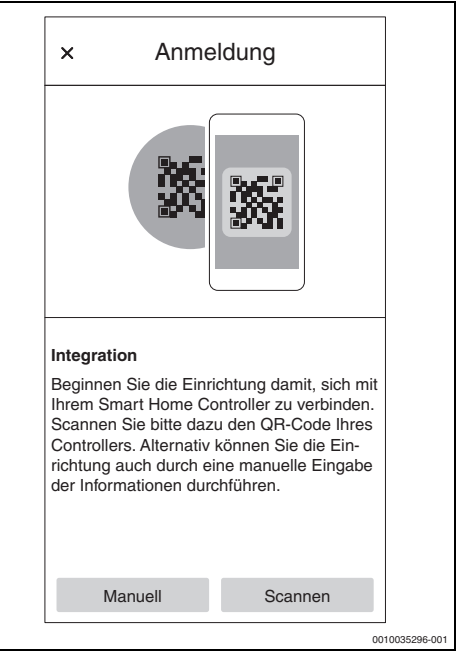

*Bild 19 QR-Code auf dem Bosch Smart Home Controller scannen*

Wenn sich der QR-Code nicht scannen lässt:

▶ Verbindung über die manuelle Eingabe der MAC- und der IP-Adresse abschließen. Die hierfür benötigten Informationen befinden sich auf der Rückseite des Bosch Smart Home **Controllers** 

#### 9. Auf **Weiter** tippen.

Die App **MyEnergyMaster** ist mit dem Bosch Smart Home Controller verbunden.

Der **MyEnergyMaster** kann nun über den **+**-Knopf als **Favoritenkachel** auf dem Startbildschirm hinzugefügt werden.

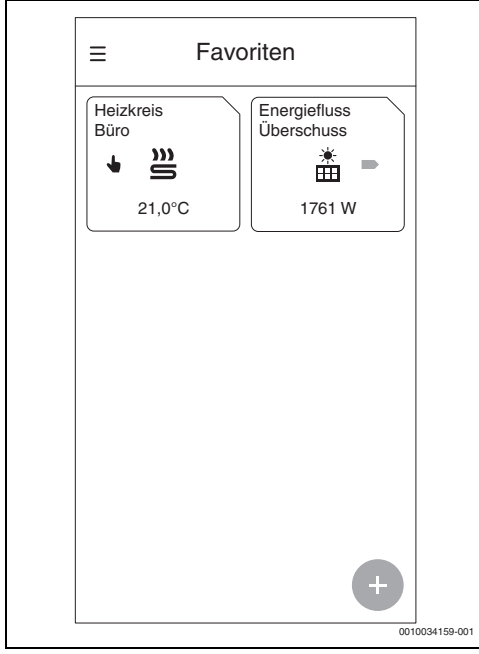

#### *Bild 20 Favoriten*

Die Kachel zeigt den Energiefluss im Haushalt an.

- **Überschuss** wird angezeigt, wenn erzeugter PV-Strom in das Netz eingespeist wird.
- **Netzbezug** wird angezeigt, wenn Strom aus dem Netz bezogen wird.
- 10. App **MyEnergyMaster** mit dem Aktivierungscode freischalten.

Für die App **MyEnergyMaster** ist ein Aktivierungscode notwendig, den Sie bei der Inbetriebnahme eingeben müssen ( $\rightarrow$  Bil[d 21](#page-16-1)). Den Aktivierungscode bekommen Sie von Ihrem Heizungsinstallateur, direkt von Buderus oder Sie kaufen ihn im Webshop auf der Webseite von **Bosch Smart Home**.

Wenn Sie zum Zeitpunkt der Inbetriebnahme keinen Aktivierungscode besitzen, können Sie die Heizungsanlage in der Testphase in Betrieb nehmen. Nach der Inbetriebnahme haben Sie 30 Tage Zeit, den Aktivierungscode nachzutragen.

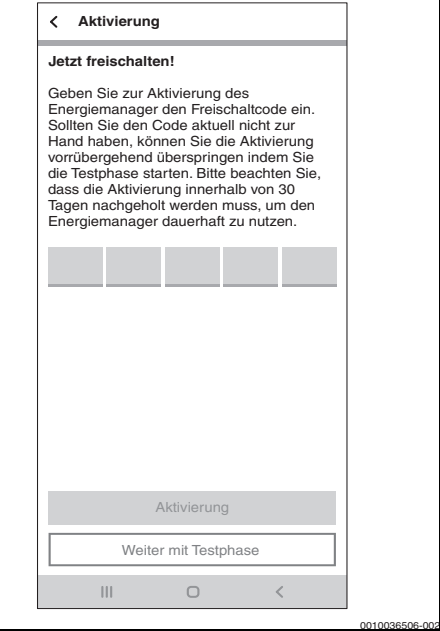

<span id="page-16-1"></span>*Bild 21 Aktivierungscode eingeben*

#### <span id="page-16-0"></span>**2.3 App MyEnergyMaster mit Wärmepumpe verbinden**

1. Informationen auf den folgenden Screens aufmerksam durchlesen.

# $\mathbf i$

Die Informationen und Einstellungen auf diesen Screens sind wichtig für die korrekte Funktionsweise der App **MyEnergy-Master**!

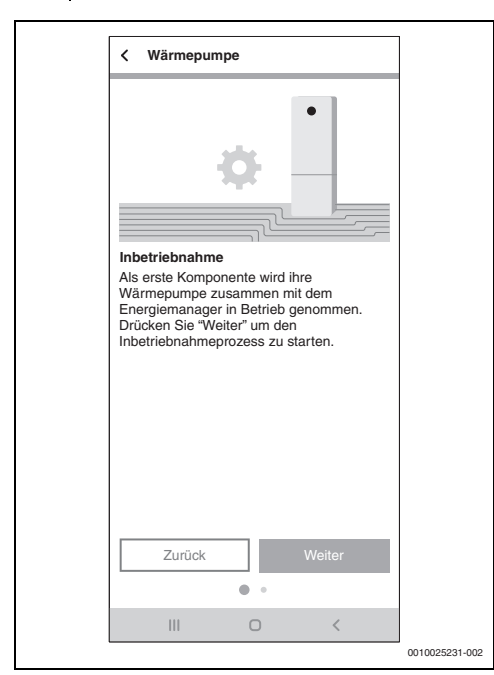

*Bild 22 Informationen aufmerksam durchlesen*

- 2. Bei jedem Infoscreen auf **Weiter** tippen. Die App **MyEnergyMaster** sucht automatisch nach der Wärmepumpe und bindet sie ein.
- 3. Auf **Weiter** tippen. Die Wärmepumpe ist mit der App **MyEnergyMaster** verbunden.

#### <span id="page-17-0"></span>**2.4 Einstellungen der Wärmepumpe für Heizen / Kühlen / Warmwasser**

 $\mathbf i$ 

Diese Funktion ist in der App MyEnergyMaster nur für die Wärmepumpen der Modellreihe Buderus Logatherm WLW196i/ Buderus Logatherm WLW196i AR S+ mit integriertem Gateway oder KM200 verfügbar. Bei anderen Modellreihen können die Einstellungen gemäß Kapite[l 2.1.3](#page-8-0), Seite [9](#page-8-0) im Wärmepumpenregler vorgenommen werden.

#### **Einstellungen für den Heizbetrieb:**

Um PV-Strom in Form von Wärme zu speichern, kann die Wärmepumpe bei Überschuss den Raum-Sollwert erhöhen und muss so nachts weniger heizen.

Hier kann festleget werden, wie viel Freiheit der **MyEnergy-Master** haben soll. Je höher das ausgewählte Niveau ist, desto

höher ist die akzeptierte Temperaturüberhöhung und desto mehr Energie kann gespeichert werden.

#### **Einstellungen für den Kühlbetrieb:**

Die Wärmepumpe kann in den Sommermonaten für die aktive Kühlung der Gebäudes genutzt werden. Die Kühlfunktion muss am Wärmepumpenregler aktiviert werden. Anschließend kann über die App **MyEnergyMaster** eingestellt werden, dass die Kühlung nur mit dem überschüssigen Strom der PV-Anlage betrieben wird. Hierzu den Schieberegler nach rechts bewegen.

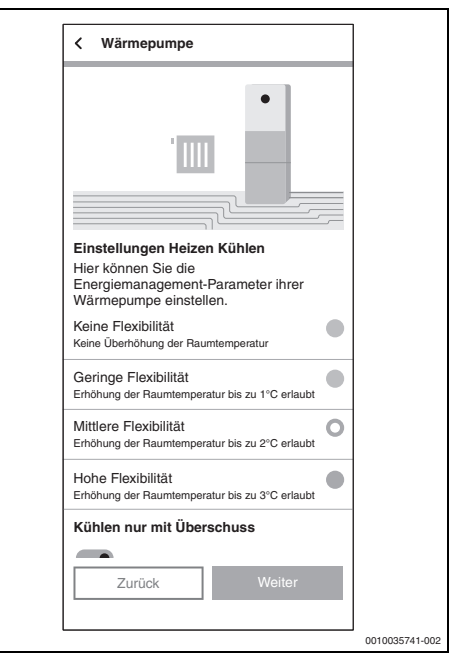

*Bild 23 Einstellung für die Funktion Heizen/Kühlen mit überschüssigem PV-Strom* 

#### **Einstellungen für die Warmwasserbereitung:**

Um PV-Strom in Form von Wärme zu speichern, kann die Wärmepumpe bei Überschuss den Warmwasserspeicher weiter aufheizen.

Hier kann festlegt werden, wie viel Freiheit der **MyEnergyMaster** haben soll. Je höher das ausgewählte Niveau ist, desto niedriger wird der Sollwert für den regulären Trinkwasser-Modus gesetzt. Bei PV-Überschuss wird Trinkwasser immer auf Maximaltemperatur erhitzt (ca. 60 °C). Sollte dieser Wert zu hoch sein, kann er im Servicemenü unter **Einstellungen Warmwasser** > **WW.betrieb Energiemanager** verändert werden.

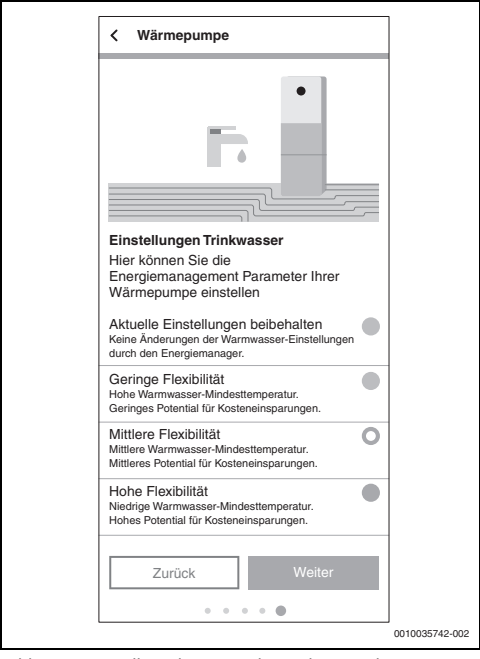

*Bild 24 Einstellung der minimalen und maximalen Warmwassertemperatur*

#### <span id="page-18-0"></span>**2.5 Energiemanager App mit dem Zähler (Smart Meter) verbinden**

Der Smart Meter erfasst die Lastkurve des Haushalts, registriert, ob überschüssiger PV-Strom in das öffentliche Netz eingespeist wird oder Netzstrom bezogen wird und leitet diese Informationen über den Wechselrichter an die App **MyEnergy-Master** weiter.

1. Informationen auf dem Introscreen aufmerksam durchlesen.

#### 2. Auf **Weiter** tippen.

Die Geräteauswahl erscheint.

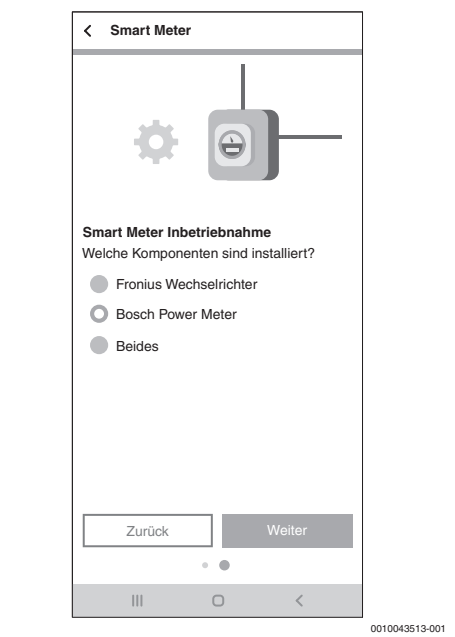

*Bild 25 Auswahl der Geräte*

- 3. Auswählen, welche Komponenten vorhanden sind:
	- **Fronius Wechselrichter:** Auswählen, wenn nur ein oder mehrere Wechselrichter von Fronius mit einem zugehörigen Fronius Smart Meter eingebunden werden sollen.
	- **Bosch Power Meter:** Auswählen, wenn die Erfassung der Wechselrichter ausschließlich über einen Bosch Power Meter PM7000i und Bosch Power Sensor PS7000 erfolgt.
	- **Beides:** Auswählen, wenn neben dem Bosch Power Meter PM7000i noch Fronius Wechselrichter direkt angebunden werden soll.

Die App **MyEnergyMaster** sucht automatisch nach dem verfügbaren Smart Meter und verbindet sich mit ihm.

4. Auf **Weiter** tippen.

#### <span id="page-19-0"></span>**2.5.1 Einbindung Smart Meter bei Auswahl "Fronius Wechselrichter"**

1. Informationen auf dem Introscreen aufmerksam durchlesen.

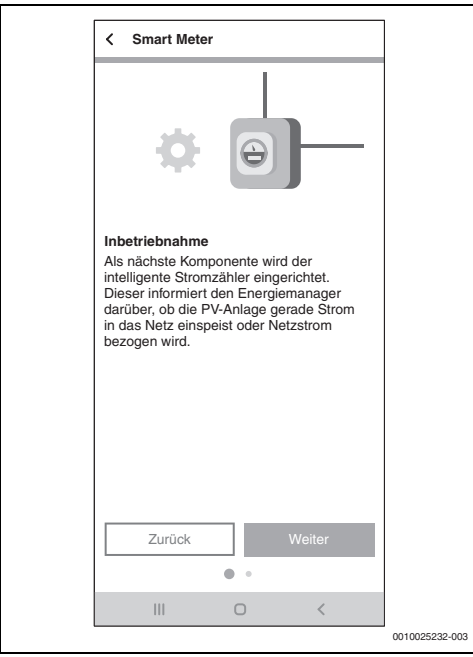

*Bild 26 Informationen aufmerksam durchlesen*

2. Auf **Weiter** tippen.

Die App **MyEnergyMaster** sucht automatisch nach einem Wechselrichter mit angeschlossenem Fronius Smart Meter.

# $\overline{\mathbf{i}}$

Alternativ kann eine Aufforderung erfolgen, den Wechselrichter manuell über dessen IP-Adresse hinzuzufügen.

#### <span id="page-19-1"></span>2.5.2 Einbindung Smart Meter bei Auswahl "Bosch Power **Meter"**

- 1. Informationen auf dem Introscreen aufmerksam durchlesen.
- 2. Auf **Weiter** tippen.

3. Um das Bosch Power Meter PM7000i zu finden, beigelegten QR-Code scannen oder Seriennummer manuell eingeben.

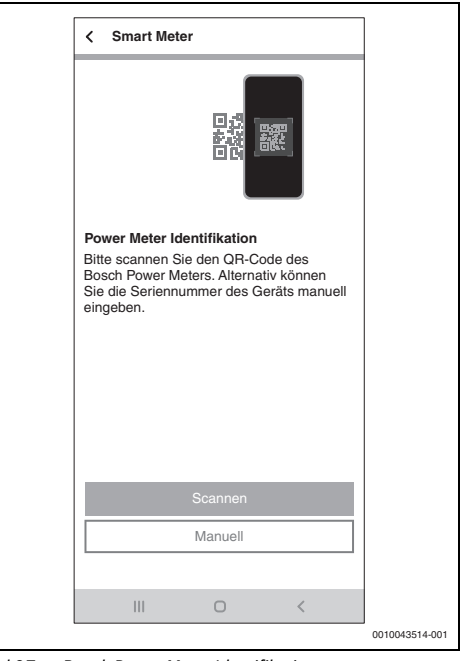

*Bild 27 Bosch Power Meter Identifikation*

Das Gerät wird im Netzwerk gesucht.

- 4. Gerät mit der App **MyEnergyMaster** verbinden.
	- Um das Bosch Power Meter PM7000i in den Pairing-Modus zu versetzen (Sicherheitsnachweis): Anweisungen in der App folgen und bestätigen.
- k. **Smart Meter Bosch Power Meter verbinden** Um das Bosch Power Meter verbinden zu können, müssen Sie am Gerät den Pairing-Modus aktivieren. Drücken Sie hierzu bitte den Reset-Knopf am Bosch Power Meter nach dem folgenden Muster:  $1x$  ca.  $1s + 1x$  < 0.5s in kurzer Folge.  $\vee$  Knopf wurde gedrückt Zurück Weiter  $\mathbf{H}$  $\cup$  $\overline{\epsilon}$ 0010043515-001 *Bild 28 Pairing-Modus*
- 5. Auf **Weiter** tippen.
	- Das Gerät wird verbunden.

#### <span id="page-20-0"></span>**2.6 MyEnergyMaster mit den Wechselrichtern verbinden**

Mit der App **MyEnergyMaster** können bis zu 3 Wechselrichter in einem System verbunden sein.

1. Die Informationen auf den ersten beiden Screens aufmerksam durchlesen  $\rightarrow$  Bild [29](#page-20-2)).

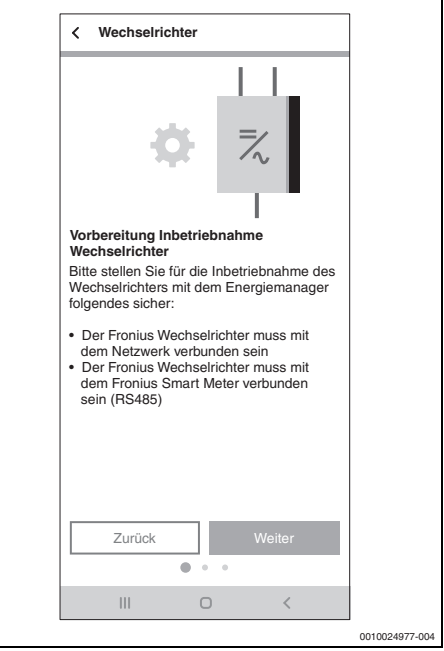

*Bild 29 Wechselrichter verbinden*

- <span id="page-20-2"></span>2. Auf **Weiter** tippen.
- 3. Bei Bedarf einen weiteren Wechselrichter durch Tippen auf hinzufügen.

#### <span id="page-20-1"></span>**2.6.1 Einbinden eines Fronius Wechselrichters**

1. Auf **Weiter** tippen.

Die App **MyEnergyMaster** sucht automatisch nach Wechselrichtern, die sich in der Nähe befinden.

Wenn der richtige Wechselrichter gefunden wurde:

2. Auf **Ja** tippen. Der Wechselrichter wird mit der App **MyEnergyMaster** verbunden.

#### **-oder-**

Wenn der richtige Wechselrichter **nicht** gefunden wurde:

3. Auf **Nein** tippen.

Der **MyEnergyMaster** sucht automatisch nach dem nächsten Wechselrichter.

### i

Alternativ kann eine Aufforderung erfolgen, den Wechselrichter manuell über dessen IP-Adresse hinzuzufügen.

#### <span id="page-21-0"></span>**2.6.2 Einbinden eines Wechselrichters via Bosch Power Sensor PS7000**

- 1. Auf **Weiter** tippen.
- 2. Beigelegten QR-Code des Buderus Power Sensors PS7000 scannen.

#### **-oder-**

3. Seriennummer manuell eingeben.

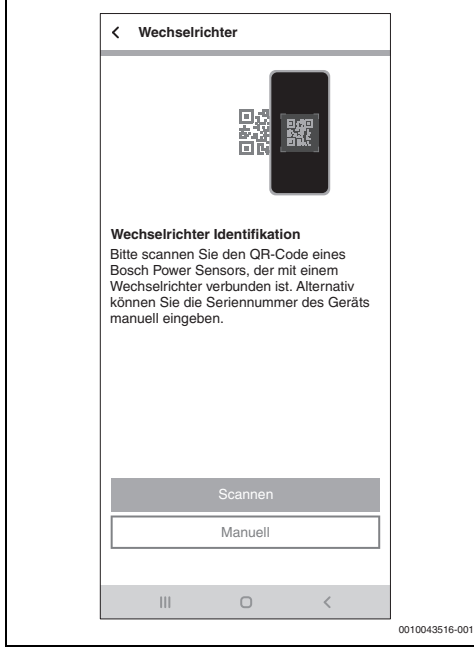

*Bild 30 Wechselrichter Identifikation*

Das Gerät wird gesucht.

4. Name des Geräts für die Anzeige in der App festlegen.

#### <span id="page-21-1"></span>**2.7 App MyEnergyMaster mit dem Batteriespeicher verbinden**

Wenn die PV-Anlage **keinen** Batteriespeicher hat:

- ▶ Auf **Nein** tippen.
- ▶ Auf **Weiter** tippen.
- ▶ Restliches Kapitel überspringen und mit Kapitel [2.8,](#page-22-0) Seit[e 23](#page-22-0) fortfahren.

#### **-oder-**

Wenn die PV-Anlage **einen** Batteriespeicher hat:

- ▶ Auf **Ja** tippen.
- ▶ Auf **Weiter** tippen.

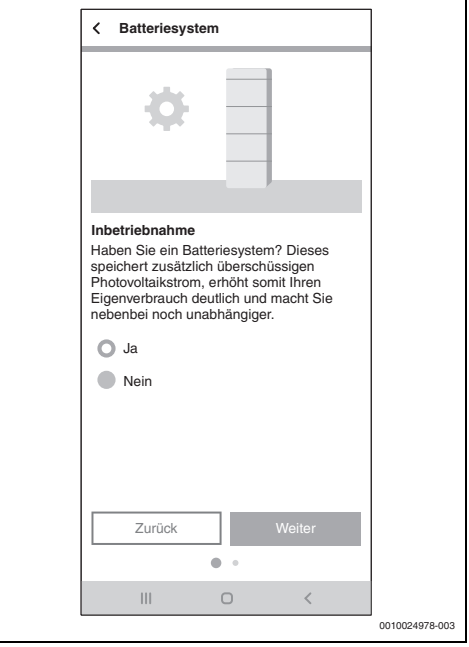

*Bild 31 Batteriespeicher bestätigen/ablehnen*

#### <span id="page-21-2"></span>**2.7.1 Einbinden der Batterie in Verbindung mit einem Fronius Hybrid Wechselrichter**

- 1. Informationen auf dem Screen aufmerksam durchlesen.
- 2. Auf **Weiter** tippen.

Die App **MyEnergyMaster** sucht automatisch nach dem Batteriespeicher und verbindet sich mit ihm.

Der Batteriespeicher ist mit der App **MyEnergyMaster** verbunden.

Alle Komponenten sind nun mit der App **MyEnergyMaster** verbunden.

#### <span id="page-21-3"></span>**2.7.2 Einbinden der Batterie via Bosch Power Sensor PS7000**

- 1. Auf **Weiter** tippen.
- 2. Beigelegten QR-Code des Buderus Power Sensors PS7000 scannen.
- **-oder-**

3. Seriennummer manuell eingeben.

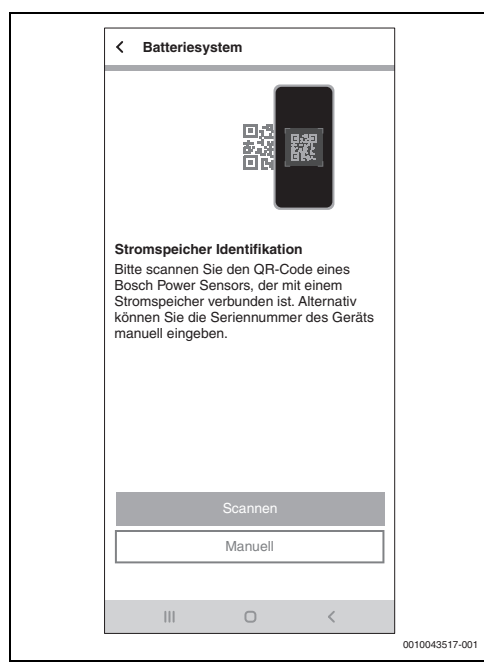

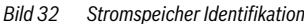

Das Gerät wird gesucht.

4. Name des Geräts für die Anzeige in der App festlegen.

#### <span id="page-22-0"></span>**2.8 Einstellungen zu Stromtarif und Einspeisevergütung vornehmen**

Mit den Angaben zum Stromtarif und der Einspeisevergütung berechnet die App **MyEnergyMaster** die Einsparungen durch die Eigennutzung von PV-Strom und die Unabhängigkeit vom Energieversorger. Diese Informationen werden auf dem Bildschirm **Energiebilanz** in der App **MyEnergyMaster** detailliert aufgezeigt.

- 1. Informationen auf dem Screen aufmerksam durchlesen.
- 2. Auf **Weiter** tippen.
- 3. Einspeisevergütung und Strompreis eingeben.

4. Gültigkeitsdatum des Tarifs eingeben.

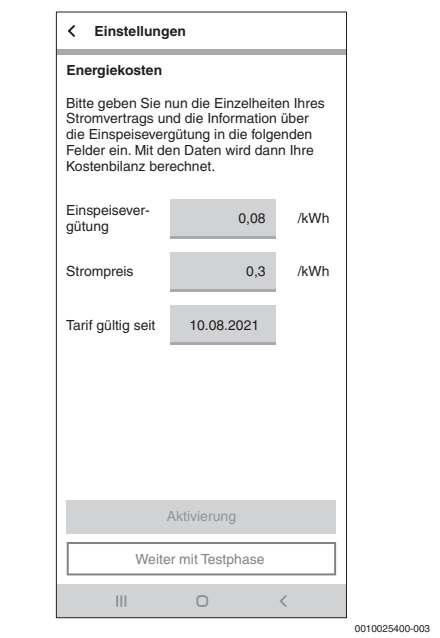

*Bild 33 Angaben zum Stromtarif und der Einspeisevergütung eingeben (die oben stehenden Werte dienen lediglich als Beispiel)*

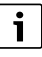

Diese Einstellungen können in der App **MyEnergyMaster** im Menü **Mehr** jederzeit später bearbeitet werden (z. B. bei Wechsel des Stromtarifs).

#### 5. Auf **Weiter** tippen.

Die App leitet weiter zu den Einstellungen des Energieüberschuss-Auslösers ( $\rightarrow$  Kapitel [2.9\)](#page-22-1).

#### <span id="page-22-1"></span>**2.9 Energieüberschuss-Auslöser**

Über die Funktion **Energieüberschuss-Auslöser** kann eine zusätzliche Schaltschwelle eingestellt werden, ab der eine bestimmte Aktion ausgeführt werden soll. Dazu wird in das entsprechende Eingabefenster ein Wert in [W] eingetragen.

Überschreitet der PV-Überschuss den eingestellten Schwellwert, wird die damit verknüpfte Aktion ausgeführt.

Aktionen können über die App **Bosch Smart Home** im Menü **Automationen** beispielsweise mit einer Wenn-Dann-Regel verknüpft werden.

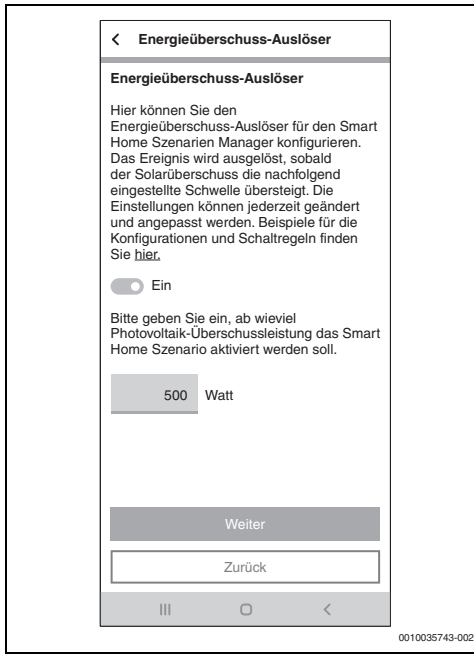

*Bild 34 Funktion Energieüberschuss-Auslöser*

#### **Beispiel einer Verknüpfung mit der Wenn-Dann-Regel:**

"Wenn Energieüberschuss-Auslöser vorhanden (eingestellter Schwellwert erreicht), dann Zwischenstecker an"

In diesem Fall wird beim Erreichen des eingestellten Schwellwerts ein Smart-Home-Zwischenstecker für einen zusätzlichen elektrischen Verbraucher aktiviert.

 $\mathbf i$ 

**Vorsicht:** Die elektrische Last des zusätzlichen Verbrauchers darf nicht größer sein als die des eingestellten Schwellwerts. Hat der zusätzliche Verbraucher eine zu große elektrische Last, wird Netzstrom nötigt und es kann zu regelmäßigen An- und Abschaltvorgängen kommen, da die App **MyEnergyMaster** bei Netzbezug den Energieüberschuss-Auslöser nach spätestens 30 Minuten zurück setzt.

#### <span id="page-23-0"></span>**2.10 Wärmeüberschuss-Auslöser**

Die Funktion **Wärmeüberschuss-Auslöser** bietet neben dem Energieüberschuss-Auslöser einen zweiten Auslöser für Automationen im Smart-Home-System. Der Wärmeüberschuss-Auslöser kann in Verbindung mit Raumthermostaten oder Thermostatventilen von Bosch Smart Home genutzt werden, um im Überschussbetrieb Wärme im Gebäude zu speichern.

Um im Überschussbetrieb Wärme zu speichern:

▶ In der **Bosch Smart Home App** im Menü **Automationen** zwei Wenn-Dann-Reglen erstellen:

 $\overline{\mathbf{i}}$ 

Ein ausführliches Beispiel zum Einrichten der Wenn-Dann-Regeln befindet sich auf der Produktwebseite.

#### **1. Wenn Wärmeüberschuss vorhanden ist:**

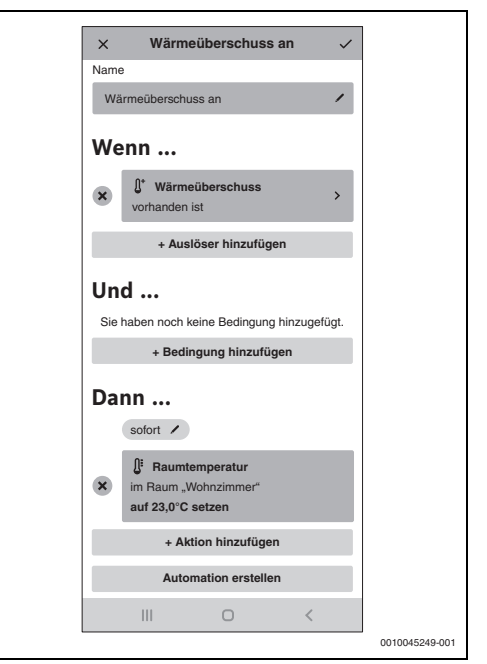

*Bild 35*

- ▶ Thermostate der Räume, in denen im Überschussbetrieb der Wärmepumpen durch den Energiemanager Temperaturerhöhungen zugelassen werden sollen, im **Dann**-Abschnitt eintragen.
- ▶ Zulässigen Sollwert einstellen. Die Thermostate bleiben im Überschussbetrieb länger geöffnet und mehr Wärme wird gespeichert.

#### **2. Wenn "Wärmeüberschuss nicht vorhanden ist":**

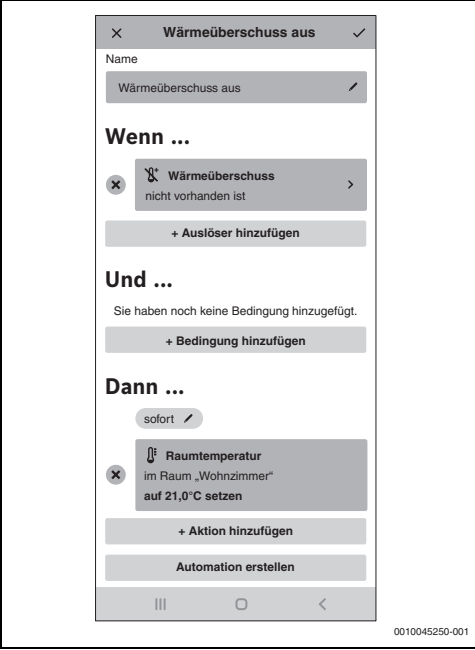

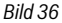

- ▶ Thermostate der Räume, in denen im Überschussbetrieb der Wärmepumpen durch den Energiemanager Temperaturerhöhungen zugelassen werden sollen, im **Dann**-Abschnitt eintragen.
- ▶ Zulässigen Sollwert im Normalbetrieb einstellen. Die Sollwerte werden auf Normalzustand zurückgesetzt, sobald die Wärmepumpe nicht mehr im überhöhten Betrieb arbeitet.

Der Auslöser ist aktiv, wenn die Wärmepumpe bei ausreichendem Überschuss in den überhöhten Heizbetrieb geht. Eine Eingabe von Parametern ist nicht erforderlich, da die Ansteuerung der Wärmepumpe automatisch erfolgt.

### <span id="page-25-0"></span>**3 Bedienung**

#### <span id="page-25-1"></span>**3.1 Übersicht der Bedienelemente**

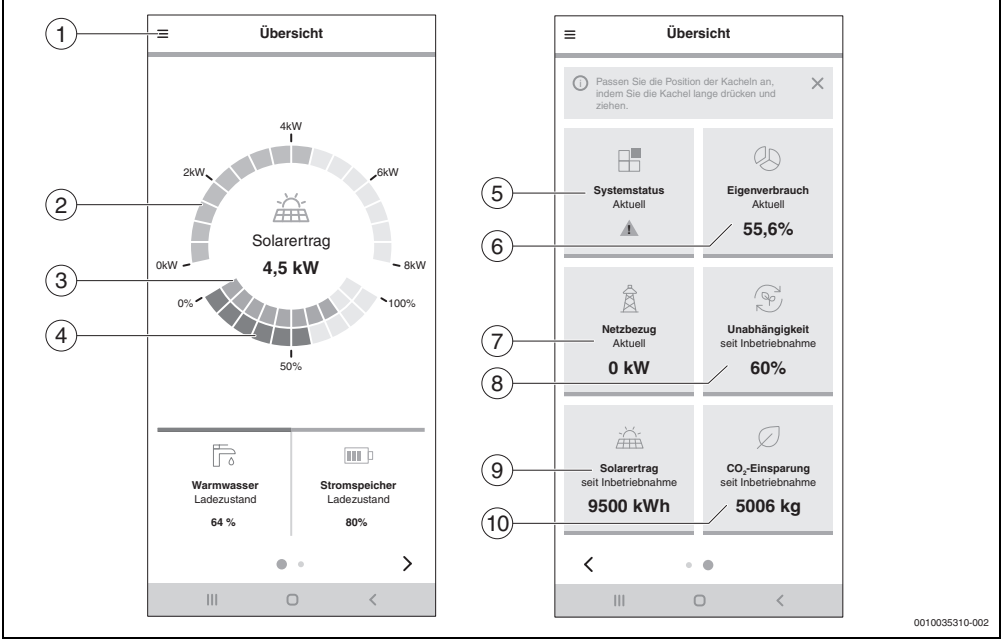

*Bild 37 Übersicht der Bedienelemente*

- $[1]$  Menü  $\equiv$  zur Navigation
- [2] Anzeige der aktuellen PV-Leistung [kW]
- [3] Ladezustand Batterie [0...100 %]
- [4] Ladezustand Warmwasserspeicher [0...100 %]<sup>1)</sup>
- [5] Aktueller Systemstatus Grün: Systemstatus in Ordnung

1) Angaben relativ zu den Einstellungen der WW-Temperaturen ( $\rightarrow$  Kapitel [2.1.3,](#page-8-0) Seit[e 9\)](#page-8-0). Ein niedriger Wert entspricht einer niedrigen Speichertemperatur nahe des unteren WW-Sollwertes, ein hoher Wert entspricht einer hohen Speichertemperatur nahe des oberen WW-Sollwertes.

Gelbes Dreieck mit Ausrufezeichen: Ein Fehler ist aufgetreten. Informationen sind verfügbar.

- [6] Aktueller Eigenverbrauch  $[0...100\%]$ <sup>2)</sup>
- [7] Aktueller Netzbezug [kW] 3)
- [8] Unabhängigkeit seit der Inbetriebnahme  $[0...100\%]$ <sup>4)</sup>
- [9] Solarertrag seit der Inbetriebnahme [kWh]<sup>5)</sup>
- [10] CO<sub>2</sub>-Einsparung seit der Inbetriebnahme [kg]<sup>6)</sup>
- 2) Prozentualer Anteil des erzeugten PV-Stroms, der selbst genutzt wird.
- 3) Aktueller Strombezug aus dem örtlichen Stromnetz.
- 4) Prozentualer Anteil des gesamten Stromverbrauchs,der mit eigenem PV-Strom abgedeckt wird.
- 5) Gesamter Energieertrag der PV-Anlage seit der Inbetriebnahme der Anlage.
- 6) Gesamte  $CO<sub>2</sub>$ -Einsparung durch die PV-Anlage in Kombination mit der App **MyEnergyMaster** seit der Inbetriebnahme im Vergleich zu reinem Netzstrombezug (deutscher Strommix).

#### <span id="page-26-0"></span>**3.2 Energiefluss**

Hier wird der aktuelle Energiefluss im Haushalt angezeigt.

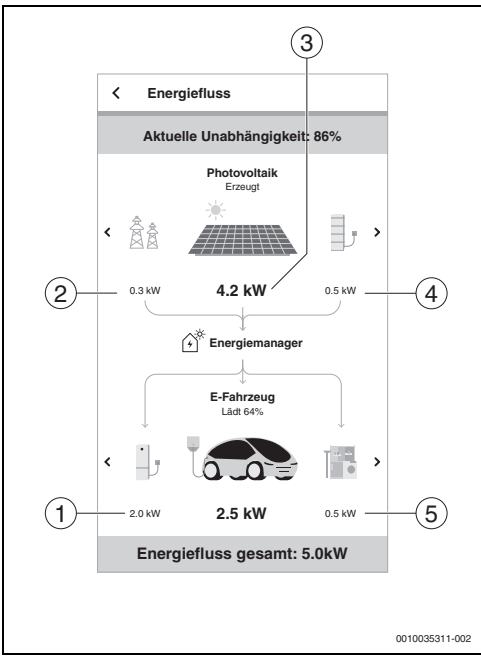

*Bild 38 Energiefluss*

- [1] Aktueller Verbrauch der Wärmepumpe [kW]<sup>1)</sup>
- [2] Aktuelle/r Stromeinspeisung/-bezug ins/vom Stromnetz  $[kW]$ <sup>2)</sup>
- [3] Aktuelle Leistung der PV-Anlage [kW]<sup>3)</sup>
- [4] Ladezustand des Batteriespeichers [%]
- [5] Aktueller Verbrauch des Haushalts [kW]<sup>4)</sup>
- 1) Im unteren Bereich sind alle Komponenten zu sehen, die Energie aufnehmen. Dies können neben Wärmepumpe und dem Haushalt auch die Batterie (=Ladung) oder das Stromnetz (=Einspeisung) sein.
- 2) Am oberen Rand wird die aktuelle Unabhängigkeit angegeben, also der prozentuale Anteil des gesamten Stromverbrauchs, der mit eigenem PV-Strom abgedeckt wird.
- 3) Im oberen Bereich sind alle Komponenten zu sehen, die Energie liefern. Dies kann neben der PV-Anlage auch die Batterie (=Entladung) oder das Stromnetz (=Netzbezug) sein.
- 4) Am unteren Rand wird der Gesamtverbrauch angegeben.

### <span id="page-26-1"></span>**3.3 Historische Werte**

#### <span id="page-26-2"></span>**3.3.1 Energiebilanz**

Hier werden die Energiebilanzen für verschiedene Zeiträume (Tag, Woche, Monat, Jahr) berechnet. Eine Energiebilanz besteht aus dem Strom, der aus der PV-Anlage in das Netz eingespeist wird, dem PV-Strom, der gratis zur Verwendung für Haushaltsgeräte und Wärmepumpe zur Verfügung steht und dem Strom, der vom Energieversorger aus dem Netz bezogen wird. Für die Berechnung relevant sind die jeweiligen Strommengen [kWh], der Strompreis und die Einspeisevergütung [€/kWh].

Dabei haben die Farben folgende Bedeutung:

- Grün: Eigenverbrauch von PV-Strom Die Verwendung von selbst erzeugten PV-Strom für eigene Verbraucher macht den Kunden unabhängiger vom Energieversorger und spart Kosten durch den dadurch reduzierten Strombezug aus dem Netz.
- Blau: Einspeisung von überschüssigem PV-Strom in das Stromnetz – Dem Kunden wird die Einspeisevergütung gutgeschrieben.
- Rot: Strombezug aus dem Netz des Energieversorgers

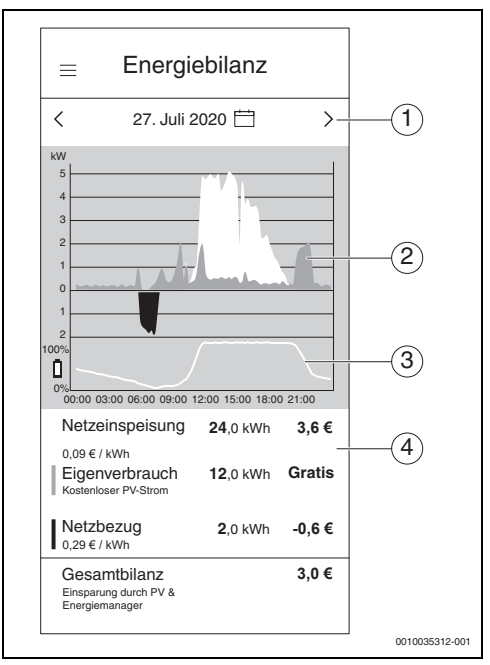

*Bild 39 Energiebilanz*

- [1] Einstellen des Zeitraums (Tag/Woche/Monat/Jahr) durch Tippen auf die Mitte zwischen den Pfeilen oder auf die Pfeile.
- [2] Roter Bereich unterhalb der Nulllinie: Strombezug vom Energieversorger

Grüner Bereich oberhalb der Nulllinie: Eigenverbrauch des PV-Stroms

Blauer Bereich oberhalb der Nulllinie: Einspeisung des PV-Stroms in das Stromnetz

- [3] Ladezustand (SOC = State of Charge) des Batteriespeichers im Tagesverlauf
- [4] Berechnung der Energiebilanz

| Tag                    |                  | Woche<br>Monat |             | Jahr         |                              |
|------------------------|------------------|----------------|-------------|--------------|------------------------------|
|                        |                  |                |             |              |                              |
| $\langle$              | <b>Juli 2020</b> |                |             |              | $\left\langle \right\rangle$ |
| <b>SO</b><br><b>MO</b> | DI               | MI             | DO          | FR.          | <b>SA</b>                    |
| 28<br>29               | 30               | $\mathbf{1}$   | $2^{\circ}$ | 3            | $\overline{4}$               |
| 5<br>$6\overline{6}$   | 7 8              |                | 9           | $10-10$      | 11                           |
| 12                     | 13 14 15         |                |             | 16 17        | 18                           |
| 19                     | 20               | 21 22          | 23 24 25    |              |                              |
| 27<br>26               | 28               | 29             | $30-1$      | $31 \quad 1$ |                              |
|                        |                  |                |             |              |                              |
|                        |                  |                |             |              |                              |
|                        |                  |                |             |              |                              |
|                        |                  |                |             |              |                              |
|                        |                  |                |             |              |                              |
|                        |                  |                |             |              |                              |
|                        |                  | Fertig         |             |              |                              |

*Bild 40 Einstellen des Energiebilanz-Zeitraumes*

#### <span id="page-27-0"></span>**3.3.2 Stromverbrauch**

In dieser Darstellung wird der gesamte Stromverbrauch des Haushalts angezeigt. Hierbei wird zwischen dem allgemeinen Stromverbrauch des Haushalts (dunkeltürkis) und dem Stromverbrauch der Wärmepumpe (helltürkis) unterschieden.

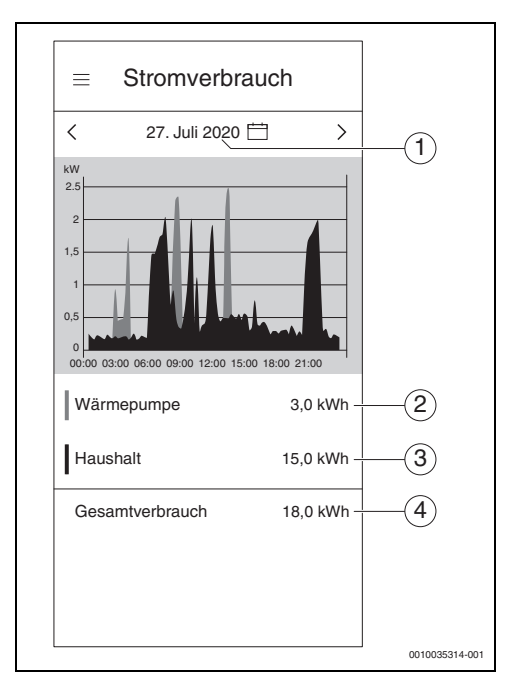

*Bild 41 Stromverbrauch*

- [1] Einstellen des Zeitraums (Tag/Woche/Monat/Jahr) durch Tippen in die Mitte zwischen den Pfeilen oder auf die Pfeile.
- [2] Stromverbrauch der Wärmepumpe (helltürkis)
- [3] Stromverbrauch des Haushalts ohne Wärmepumpe (dunkeltürkis)
- [4] Gesamter Stromverbrauch des Haushalts

#### <span id="page-28-0"></span>**3.3.3 Wärmepumpe**

Dieses Untermenü der App zeigt den Stromverbrauch der Wärmepumpe detailliert an. Hierbei wird in folgende Bereiche unterteilt:

- Eigenverbrauch aus PV (dunkelgrün)
- Eigenverbrauch aus Batterie (hellgrün)
- Strombezug vom Energieversorger (rot)

Für jeden einstellbaren Zeitraum wird eine Bilanz der Stromkosten der Wärmepumpe errechnet, so dass der Nutzer jederzeit weiß, wie hoch die Stromkosten für die Wärmepumpe sind.

Der zeitliche Verlauf des Ladezustands des Warmwasserspeichers [%] wird als weiße Kurve grafisch angezeigt.

- 100 % = maximale Warmwassertemperatur (~65 °C)
- 0 % = minimale Warmwassertemperatur (~35 °C)

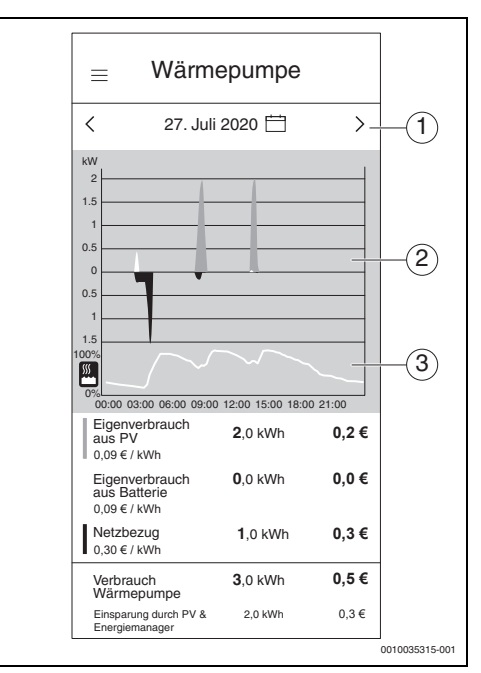

*Bild 42 Wärmepumpe*

- [1] Einstellen des Zeitraums (Tag/Woche/Monat/Jahr) durch Tippen in die Mitte zwischen den Pfeilen oder auf die Pfeile
- [2] Grafische Darstellung des Stromverbrauchs der Wärmepumpe
- [3] Grafische Darstellung des prozentualen Ladezustands des Warmwasserspeichers

#### <span id="page-28-1"></span>**3.4 Erfolge**

In diesem Untermenü der App wird der Nutzer informiert, welchen Anteil des selbst produzierten PV-Stroms er selbst verbraucht und welche Auswirkungen das auf seine Unabhängigkeit vom Energieversorger hat. Eine Steigerung des Eigenverbrauchs führt bei einem gleichen Gesamtstromverbrauch zu einer höheren Unabhängigkeit vom Energieversorger.

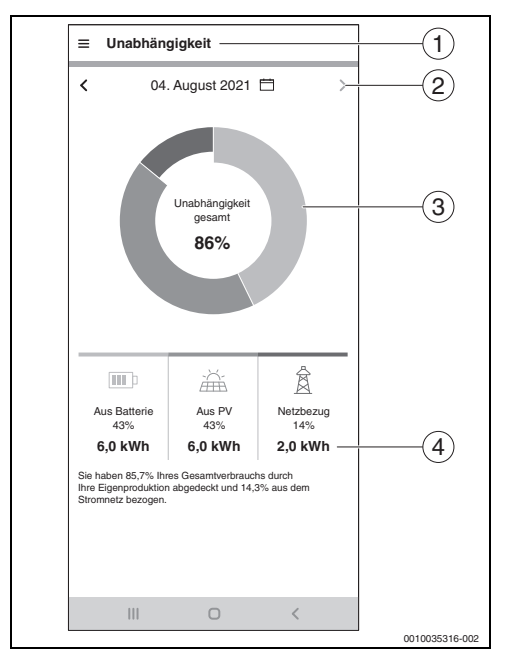

*Bild 43 Erfolge*

- [1] Auswahl zwischen Eigenverbrauch und Unabhängigkeit erfolgt über das Menü  $=$ .
- [2] Einstellen des Zeitraums (Tag/Woche/Monat/Jahr) durch Tippen auf die Pfeile oder durch Wischen
- [3] Grafische Darstellung des Stromverbrauchs Hellgrün: Eigenverbrauch aus der Batterie Dunkelgrün: Eigenverbrauch aus der PV-Anlage Rot: Strombezug vom Energieversorger
- [4] Absolutwerte der im Diagramm gezeigten Energiewerte

#### <span id="page-29-0"></span>**3.5 Weitere Einstellungen**

#### <span id="page-29-1"></span>**3.5.1 Mehr**

In diesem Bereich können Komponenten hinzugefügt oder entfernt, Informationen zu Servicethemen eingesehen und die Angaben zu Stromtarif und Einspeisevergütung geändert werden.

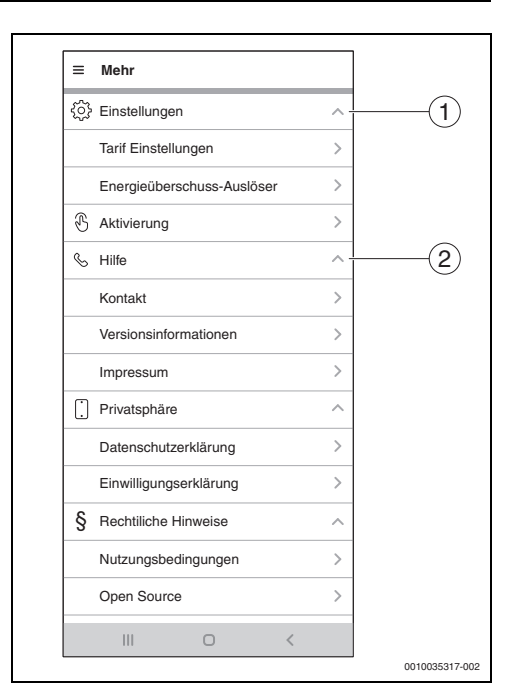

*Bild 44 Mehr*

- [1] Einstellungen zu Tarifen und Energieüberschuss-Auslöser ( $\rightarrow$  Kapite[l 2.8](#page-22-0) und [2.9\)](#page-22-1)
- [2] Kontaktmöglichkeit für Fragen, Anregungen und Servicethemen

#### <span id="page-30-0"></span>**3.5.2 Komponenten hinzufügen/entfernen**

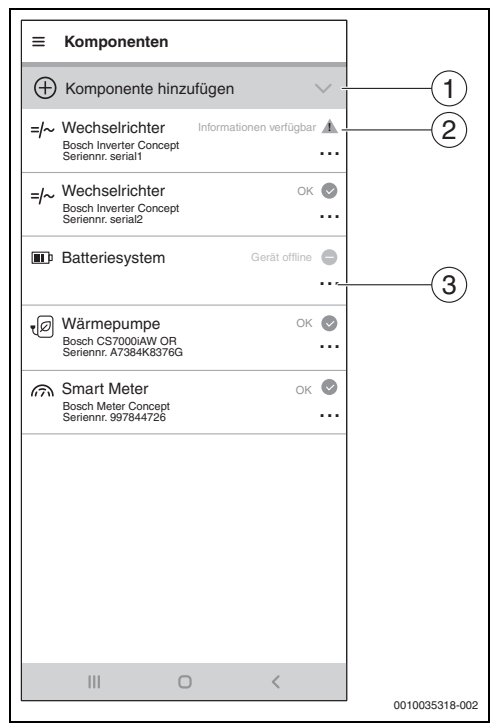

*Bild 45 Komponenten hinzufügen/entfernen*

- [1] Komponenten hinzufügen
- [2] Status der Komponente nach Ampelfarben<sup>1)</sup>
- [3] Menü für Geräteaktionen

#### **Komponente löschen**

- 1. **...** drücken. Das Menü für die Geräteaktionen öffnet sich.
- 2. **Entfernen** drücken.
- 3. Informationen im Infodialog aufmerksam durchlesen.

# i

Der erste Wechselrichter steht in direkter Kommunikation mit dem Zähler (Smart Meter). Ein Löschen dieses Wechselrichters hat die Deaktivierung des Energiemanagements zur Folge, da ohne Smart Meter kein Energiemanagement möglich ist! Die App **MyEnergyMaster** startet nach dem Löschen dieses Wechselrichters nur noch im Inbetriebnahmemodus.

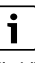

Ein Löschen des Zählers (Smart Meter) hat die Deaktivierung des Energiemanagements zur Folge, da ohne Smart Meter kein Energiemanagement möglich ist!

Die App **MyEnergyMaster** startet nach dem Löschen des Zählers (Smart Meter) nur noch im Inbetriebnahmemodus.

<sup>1)</sup> Bei Gelb und Rot liegen Informationen vor, die unter **Information verfügbar** aufgerufen werden können. Bei Grau ist das Gerät offline.

### <span id="page-31-0"></span>**4 Betriebs- und Störungsanzeigen**

### <span id="page-31-1"></span>**4.1 Störungsübersicht**

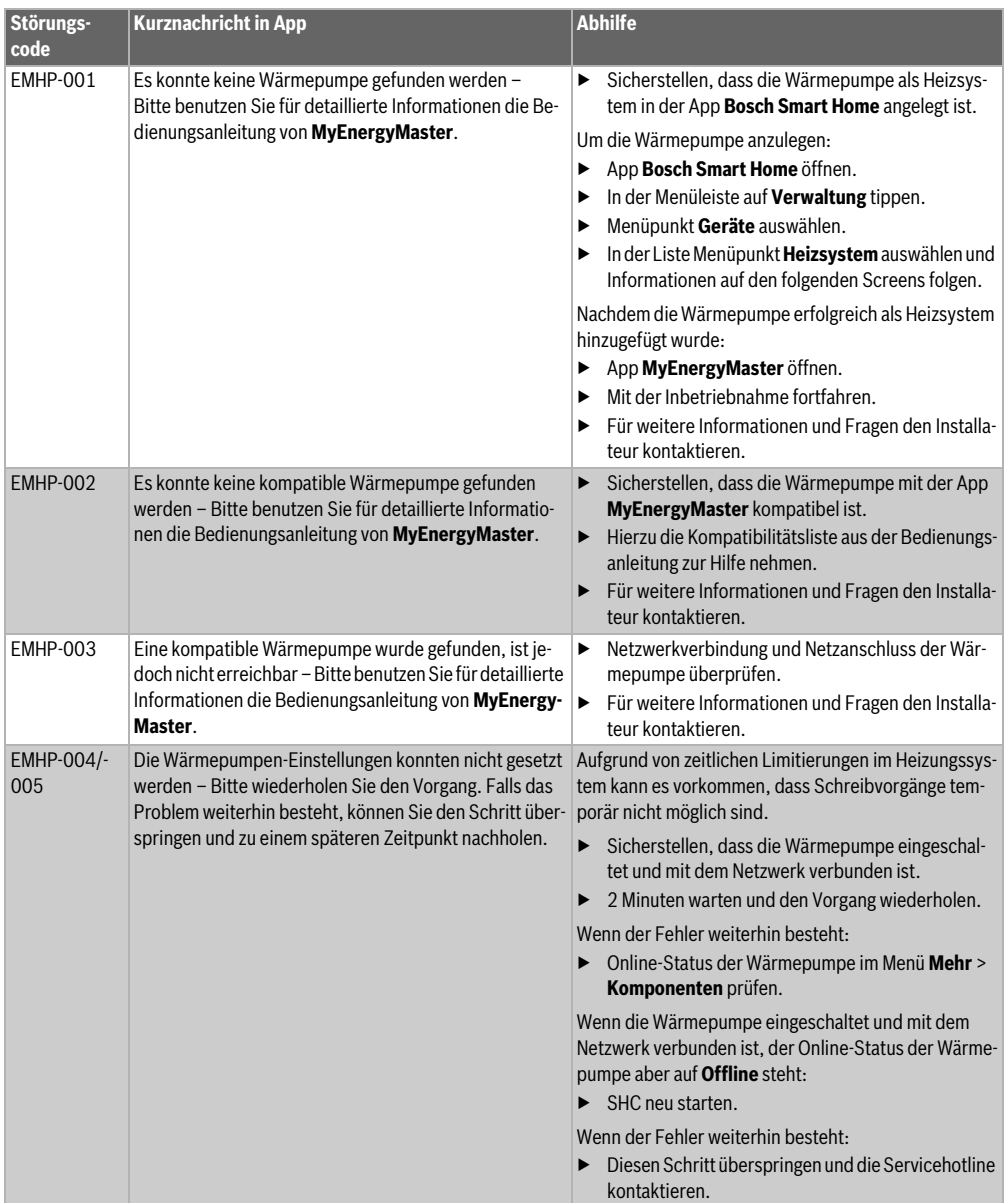

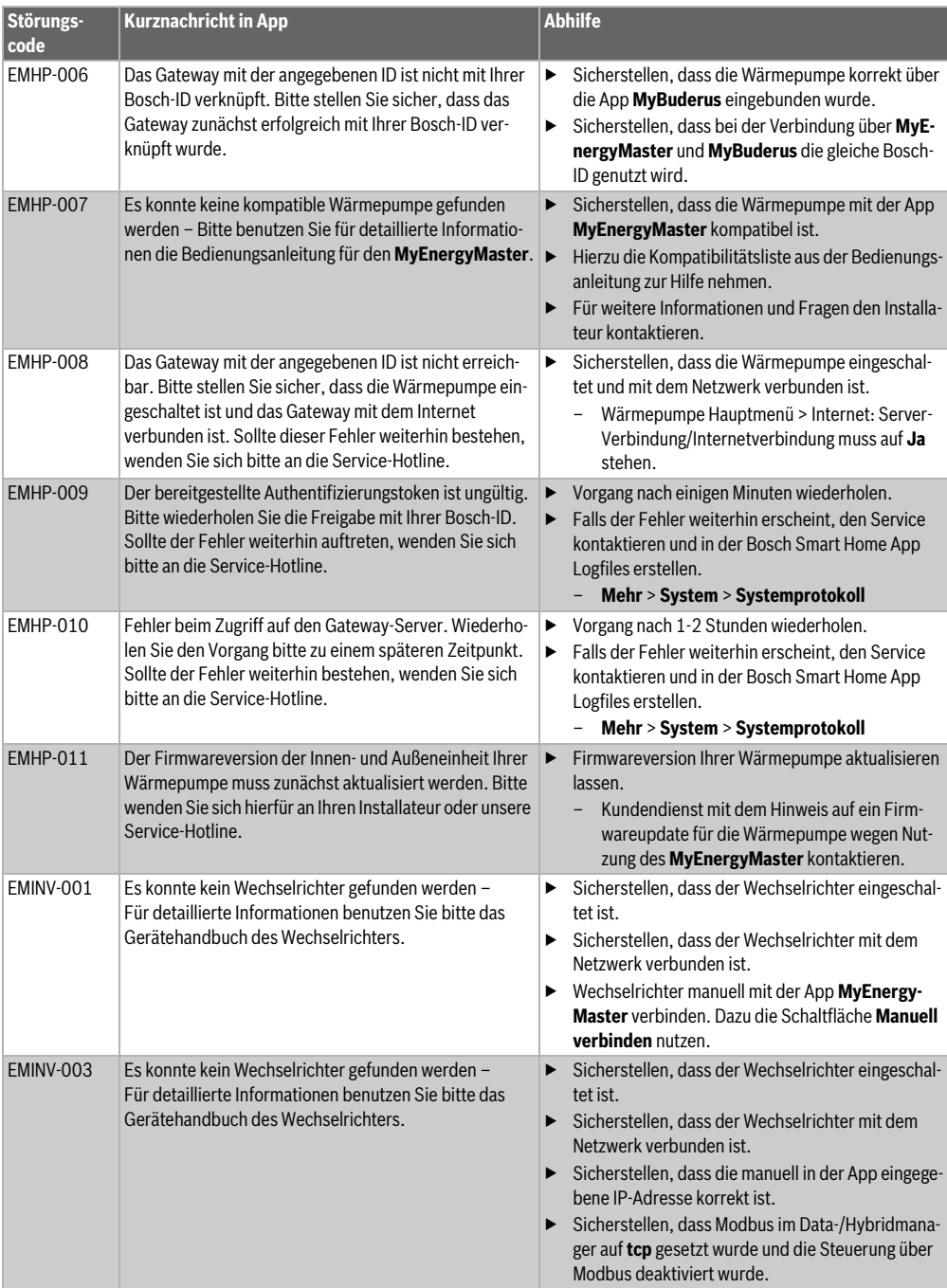

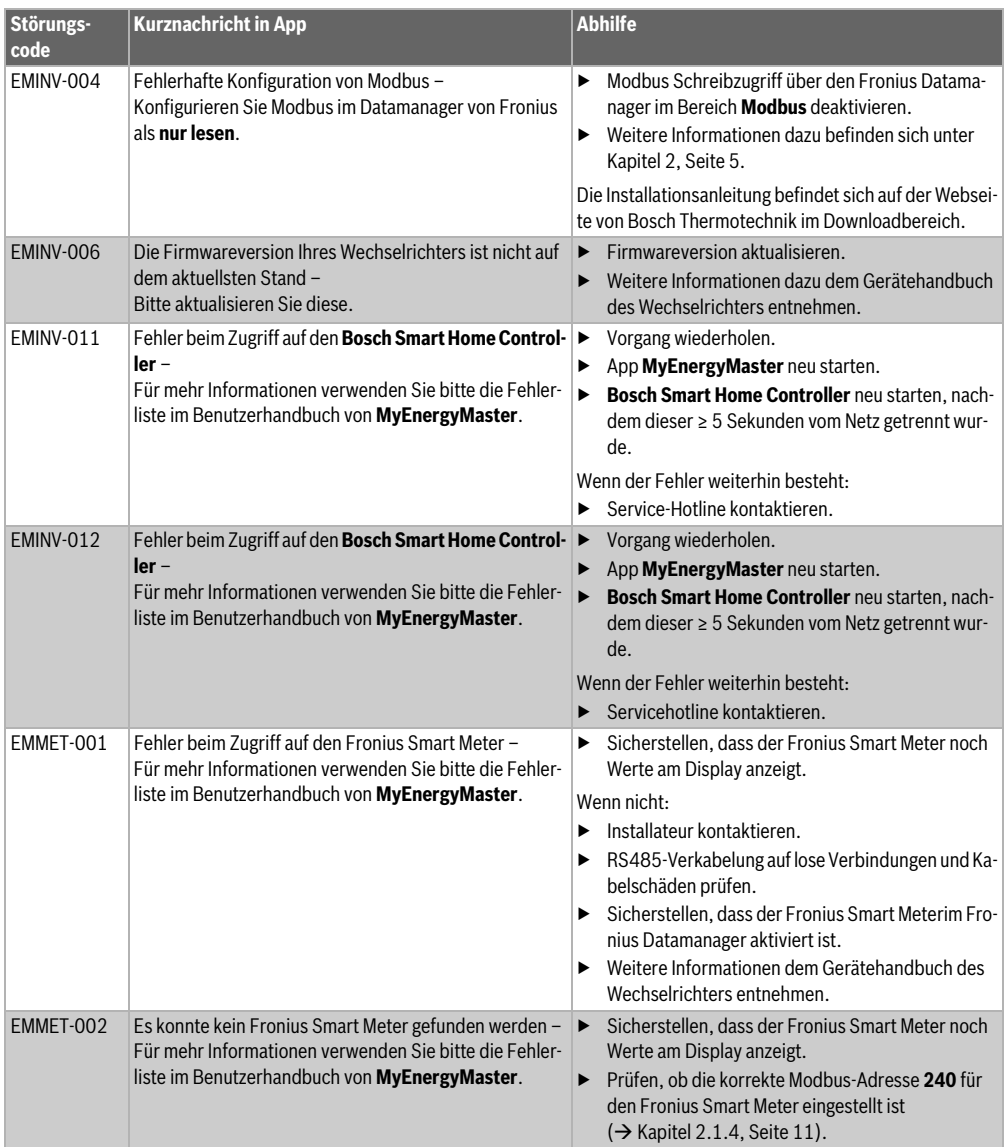

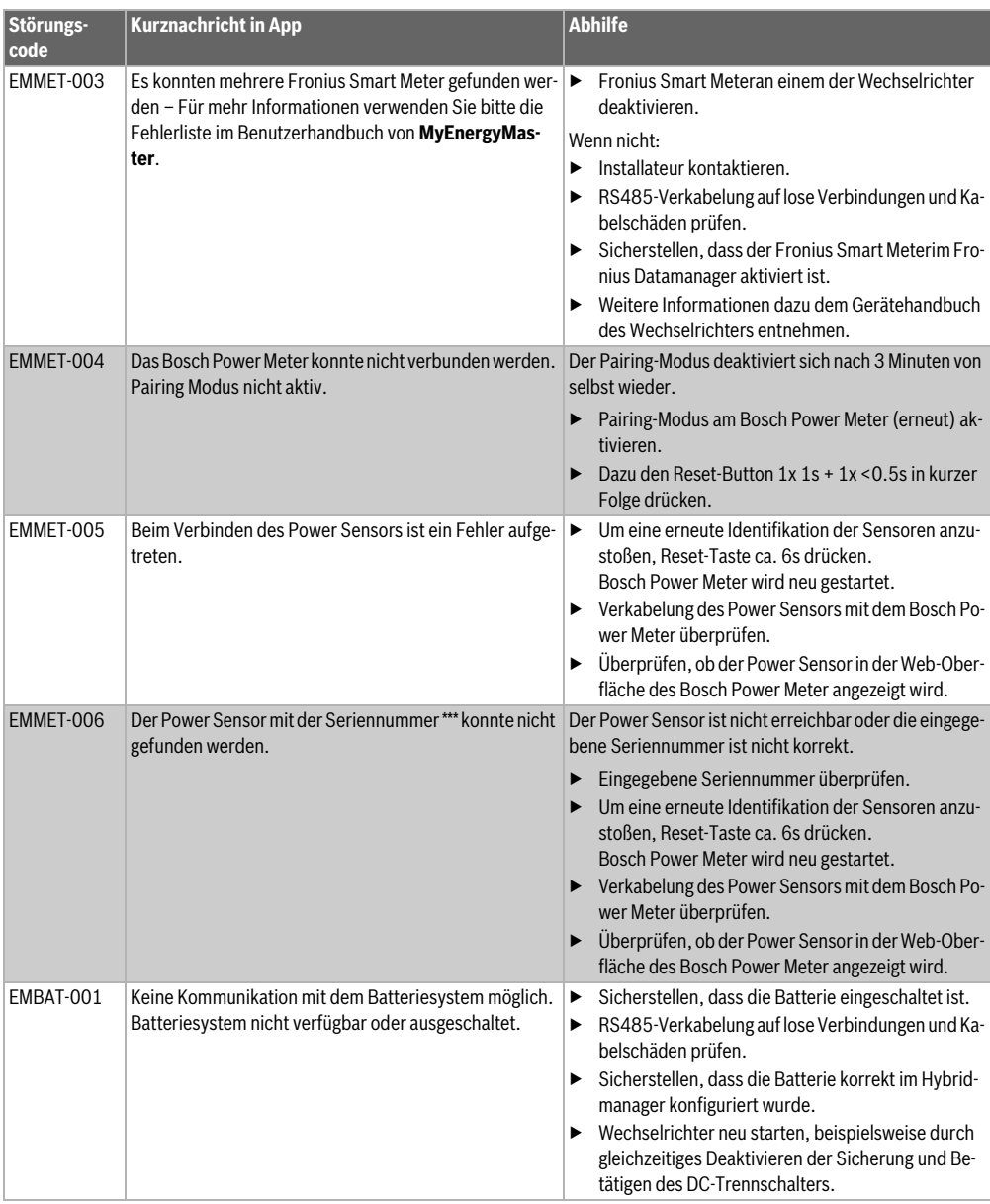

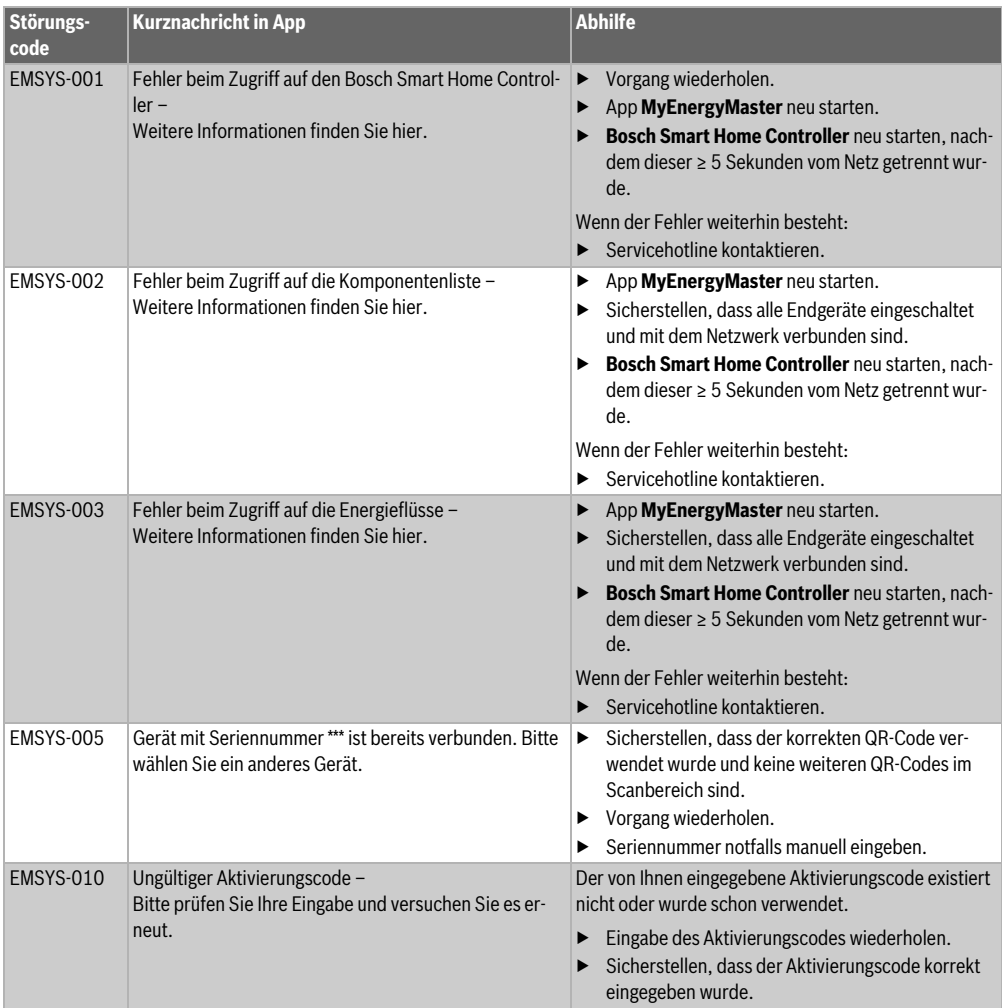

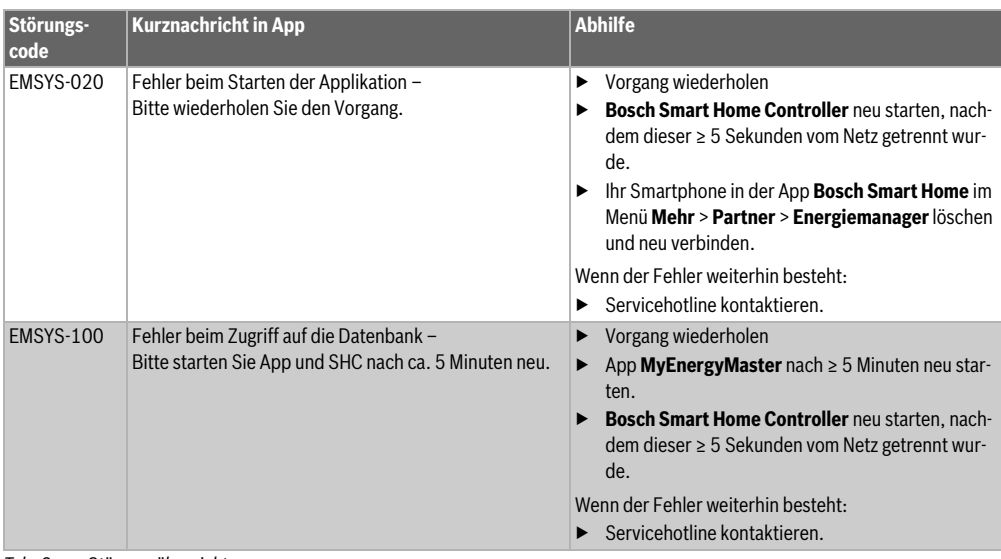

*Tab. 2 Störungsübersicht*

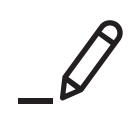

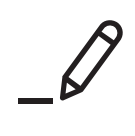

# **Buderus**

#### **Deutschland**

Bosch Thermotechnik GmbH Buderus Deutschland Sophienstraße 30-32 35576 Wetzlar www.buderus.de info@buderus.de

#### **Österreich**

Robert Bosch AG Geschäftsbereich Thermotechnik Göllnergasse 15-17 1030 Wien Allgemeine Anfragen: +43 1 797 22 - 8226 Technische Hotline: +43 810 810 444 www.buderus.at office@buderus.at

#### **Schweiz**

Bosch Thermotechnik AG Netzibodenstrasse 36 4133 Pratteln www.buderus.ch info@buderus.ch

#### **Luxemburg**

Ferroknepper Buderus S.A. Z.I. Um Monkeler 20, Op den Drieschen B.P. 201 4003 Esch-sur-Alzette Tél.: 0035 2 55 40 40-1 - Fax 0035 2 55 40 40-222 www.buderus.lu info@buderus.lu